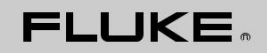

# **Impulse 6000D**

Analizador de desfibrilador

# **Impulse 7000DP**

Desfibrilador / marcapasos transcutáneo Analizador

Manual de usuario

Agosto de 2007, Rev. 1, 1/08 © 2007 Fluke Corporation, Todos los derechos reservados. Todos los nombres de productos son marcas comerciales de sus respectivas compañías.

## *Garantía y Soporte de producto*

Fluke Biomedical garantiza este instrumento contra defectos en materiales y mano de obra durante un año a partir de la fecha de compra origi-nal o dos años si al final de su primer año le envían el instrumento a un centro de servicio de Fluke Biomedical para la calibración. Se le cobrará nuestra tarifa habitual para tal calibración. Durante el período de garantía, vamos a reparar o sustituir, a nuestra opción, sin cargo, un producto que resulte defectuoso, siempre que devuelva el producto, el envío prepagado, a Fluk e Biomedical. Esta garantía cubre únicamente al comprador original y no es transferible. La garantía no se aplica si el producto ha sido dañado por accidente o mal uso o ha sido reparado o modificado por cualquier persona que no sea un centro de servicio autorizado de Fluke Biomedical. OTRAS GARANTIAS, TAL COMO DE IDONEIDAD PARA UN FIN DETERMINADO, Expresa ni implícita. FLUKE NO SERÁ RESPONSABLE DE CUALQUIER DAÑO O PÉRDIDAS especiales, indirectos, incidentales o consecuentes-QUENTIAL, INCLUYENDO PÉRDIDA DE DATOS, DERIVADOS DE CUALQUIER CAUSA O TEORÍA.

Esta garantía cubre solamente los productos en serie y sus accesorios que llevan una etiqueta con número de serie. Recalibración de instrumentos no está cubierto por la garantía.

Esta garantía le otorga derechos legales específicos y usted también puede tener otros derechos que varían en diferentes jurisdicciones. Dado que algunas jurisdicciones no permiten la exclusión o limitación de una garantía implícita, ni de daños incidentales o consecuentes, esta limitación de responsabilidad puede no aplicarse en su caso. Si alguna disposición de esta garantía se considera inválida o inaplicable por un tribunal u otra toma de decisiones de la jurisdicción competente, dicha consideración no afectará a la validez o aplicabilidad de cualquier otra disposición.

7/07

### *avisos*

#### Todos los derechos reservados

 Copyright 2007, Fluke Biomedical. Ninguna parte de esta publicación puede ser reproducida, transmitida, transcrita, almacenada en un sistema de recuperación o traducción a cualquier idioma sin la autorización por escrito de Fluke Biomedical.

#### los derechos de autor de lanzamiento

Fluke Biomedical está de acuerdo con un comunicado de los derechos de autor limitada que le permite reproducir manuales y otros materiales impresos para su uso en programas de formación de servicios y otras publicaciones técnicas. Si desea otras reproducciones o distribuciones, o presentar una solicitud por escrito a Fluke Biomedical.

#### Desembalaje e inspección

Siga las prácticas estándar sobre el recibo del instrumento. Compruebe el embalaje no está dañado. Si se encuentra algún daño, deje de desembalar el instrumento. Notificar a la compañía y pida un agente para estar presente mientras el instrumento sea desempacado. No hay instrucciones especiales de desembalaje, pero tenga cuidado de no poner un dique edad cuando el instrumento de desempaquetarlo. Inspeccionar el instrumento por daños físicos tales como piezas rotas o dobladas, abolladuras, o arañazos.

#### Soporte técnico

Para el soporte de aplicación o respuestas a preguntas técnicas, ya sea de correo electrónico techservices@flukebiomedical.com o llame al 1-800 648-7942 o 1-425-446-6945.

#### Reclamaciones

Nuestro método rutinario de envío es a través de transporte público, origen FOB. A la entrega, si se encuentra daño físico, retener todos los materiales de embalaje en su estado original y en contacto con el portador inmediatamente para presentar una reclamación. Si el instrumento se entrega en buen estado

físico, pero no opera dentro ESPECIFICA-ciones, o si hay algún otro problema no causado por daños durante el transporte, por favor, póngase en contacto con Fluke Biomedical o con su representante de ventas local.

#### Términos y Condiciones estándar

#### Los reembolsos y créditos

Tenga en cuenta que sólo los productos en serie y sus accesorios (por ejemplo, productos y artículos que tienen una etiqueta con el número de serie) son elegibles para un reembolso parcial y / o crédito. partes sin número de serie y elementos accesorios (por ejemplo, cables, fundas, módulos auxiliares, etc.) no son elegibles para la re-vuelta o reembolso. Sólo los productos devueltos dentro de los 90 días desde la fecha de compra original son elegibles para el reembolso / crédito. Con el fin de recibir un parcial de re-fondos / crédito de un precio de compra del producto en un producto en serie, el producto no debe haber sido dañado por el cliente o por el transportista elegido por el cliente para devolver la mercancía, y el producto debe ser devuelto completo (es decir, con todos los manuales, cables, accesorios, etc) y en "como nueva" y de reventa con-DICIÓN. Los productos no devueltos dentro de los 90 días de la compra, o productos que no están en "como nueva" condición de reventa y, no son elegibles para la devolución de crédito y serán devueltos al cliente. El Procedimiento de devolución (véase más adelante) se debe seguir para asegurar la pronta reembolso / crédito.

#### Los cargos de reposición de existencias

Los productos devueltos dentro de los 30 días de la compra original están sujetos a una tarifa mínima de reposición del 15%. Los productos devueltos en exceso de 30 días de compra af-ter, pero antes de 90 días, están sujetos a una tarifa de reposición de existencias mínima de 20%. Los cargos adicionales por daños y / o partes que faltan y accesso-rios se aplicarán a todas las devoluciones.

#### Procedimiento de devolución

Todos los artículos que vaya a devolver (incluyendo todos los envíos garantía) deben ser enviados por flete prepagado a nuestra ubicación de la fábrica. Cuando regresa un instrumento a Fluke Biomedical, se recomienda el uso de United Parcel Service, Federal Express o paquete de aire del poste. También recomendamos que asegure su envío por su coste de reposición real. Fluke Biomedical no será responsable de los envíos perdidos o instrumentos que se reciben en la condición dañada debido a un embalaje inapropiado o manipulación.

Utilice la caja original y el material de embalaje para el envío. Si no están disponibles, se recomienda la siguiente guía para el reempaquetado:

- Utilice una caja de cartón de doble pared de una resistencia suficiente para el peso haya sido enviado.
- $\dot{f}$  El uso de papel grueso o cartón para proteger a todas las superficies del instrumento. Utilizar el material abrasivo alrededor de todas las partes salientes.
- $f$  Utilice al menos cuatro pulgadas de material estrechamente empaquetado, aprobado por la industria, que absorbe los golpes alrededor del instrumento.

#### **Devoluciones para el reembolso / crédito parcial:**

Cada producto devuelto para reembolso / crédito debe ir acompañada de un número de autorización de devolución (RMA), obtenido a partir de nuestro Grupo de entrada de pedidos al 1-800-648-7952 o 1-425-446-6945.

#### **Reparación y calibración:**

Para encontrar el centro de servicio más cercano, vaya a www.flukebiomedical.com/service o

En los EE.UU: Laboratorio de Calibración de Cleveland Tel: 1-800-850-4606 Email: globalcal@flukebiomedical.com

Laboratorio de Calibración Everett Tel: 1-888-99 FLUKE (1-888-993-5853) Email: service.status@fluke.com

En Europa, Oriente Medio y África: Laboratorio de calibración de Eindhoven  $Tel + 31-402-675300$ Email: ServiceDesk@fluke.com

En Asia: Laboratorio de Calibración Everett Tel: + 425-446-6945 E-mail: service.international@fluke.com

#### Proceso de dar un título

Este instrumento fue probado e inspeccionado. Se encontró para cumplir con las especificaciones de fabricación de Fluke Biomedical cuando fue enviado de la fábrica. Las medidas de calibración son trazables al Instituto Nacional de Estándares y Tecnología (NIST). Dispositivos para los que no hay NIST calibra-ción estándares se miden con los estándares de funcionamiento de la casa utilizando procedimientos de prueba aceptados.

#### **ADVERTENCIA**

modificaciones no autorizadas por el usuario o la aplicación fuera de las especificaciones publicadas pueden dar lugar a riesgos de descarga eléctrica o un funcionamiento incorrecto. Fluke Bio-médico no será responsable de las lesiones sufridas debido a modificaciones no autorizadas del equipo.

#### Restricciones y Pasivos

La información contenida en este documento está sujeta a cambios y no representa un compromiso por Fluke Biomedical. Los cambios realizados en la información contenida en este documento se incorporarán en nuevas ediciones de la publicación. No se asume responsabilidad por Fluke Biomedical por el uso o confiabilidad del software o equipo que no sea suplido por Fluke Biomedical, o por sus concesionarios afiliados.

#### Lugar de fabricación

El impulso 6000D y 7000DP Desfibrilador / transcutánea analizadores se fabrican en Fluke Biomedical, 6920 Seaway Blvd., Everett, WA, EE.UU.

# Tabla de contenido

Págin

#### **Título**

#### $\mathbf{a}$

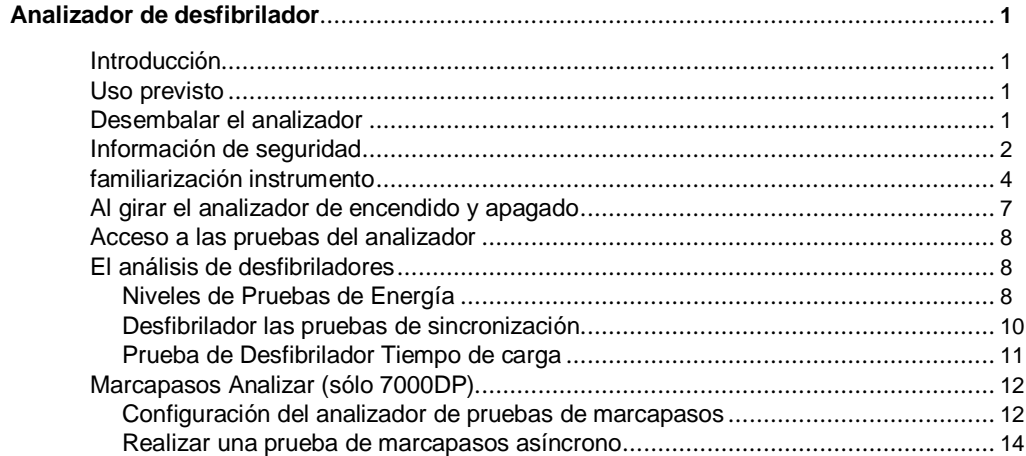

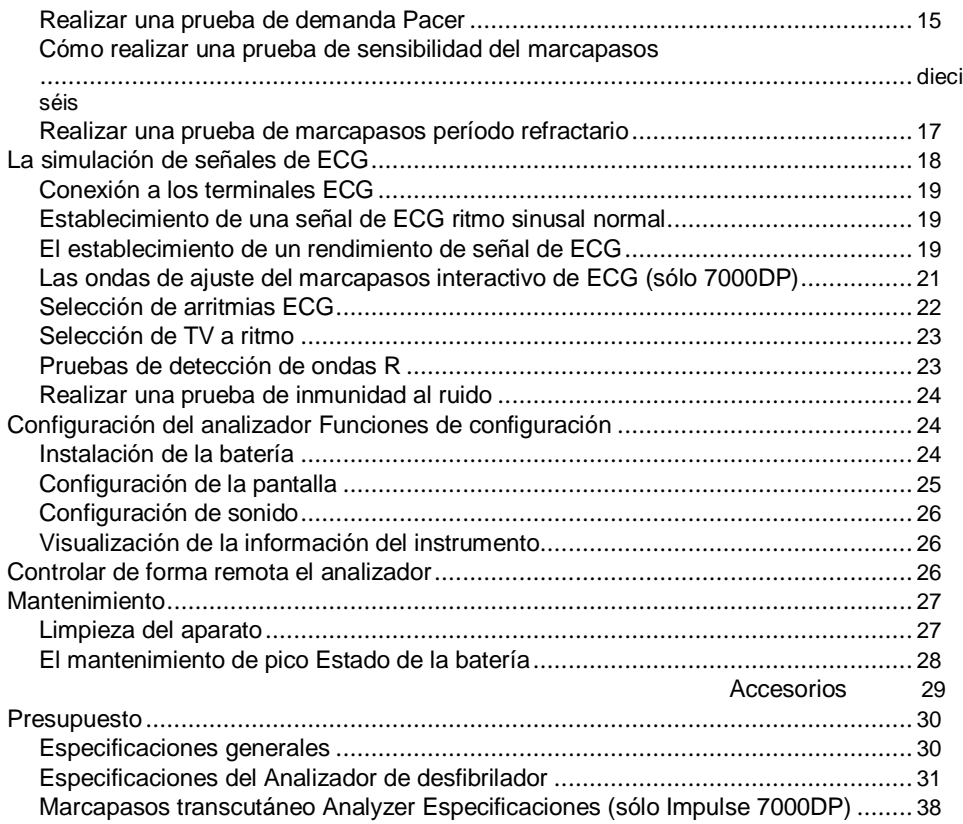

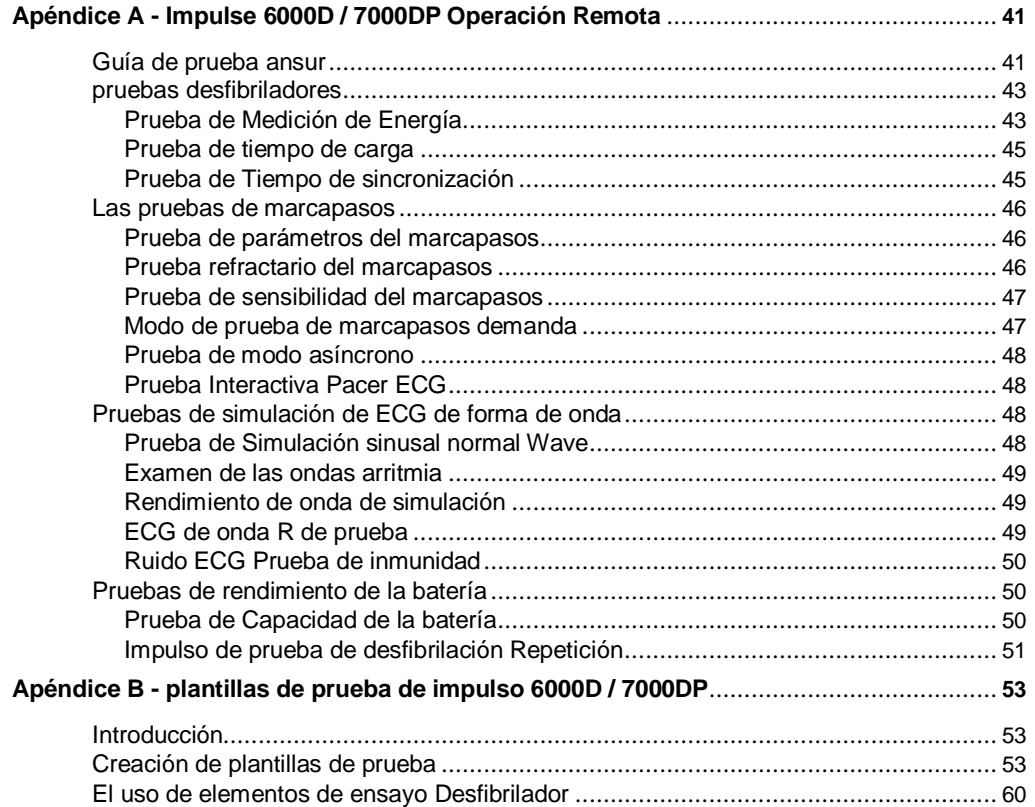

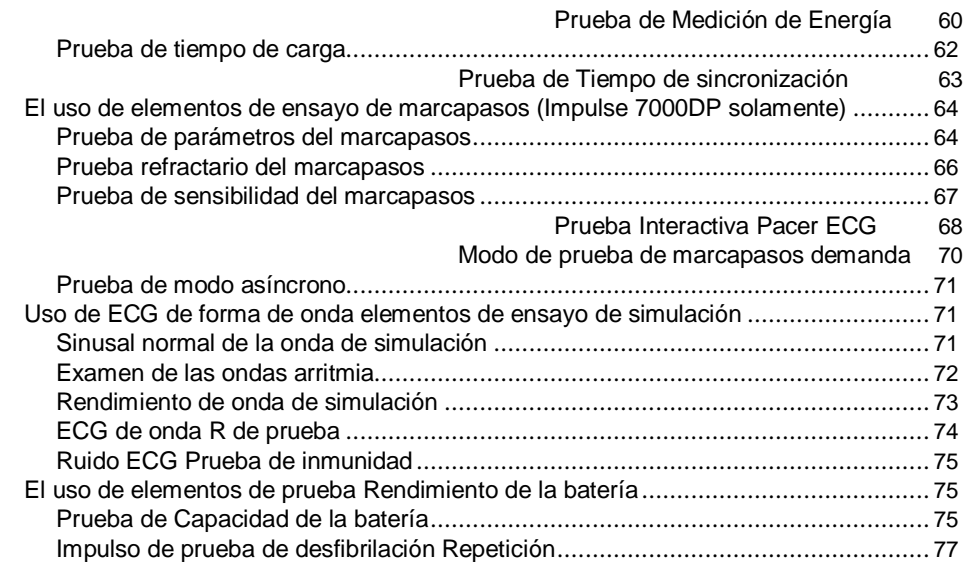

# *Lista de tablas*

#### **Mesa Título Página**

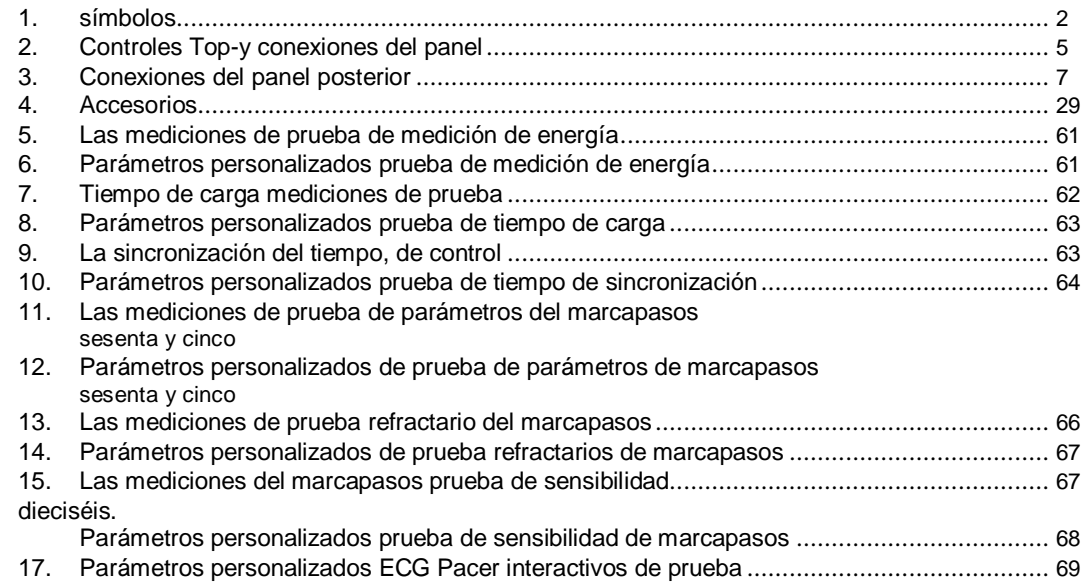

*v*

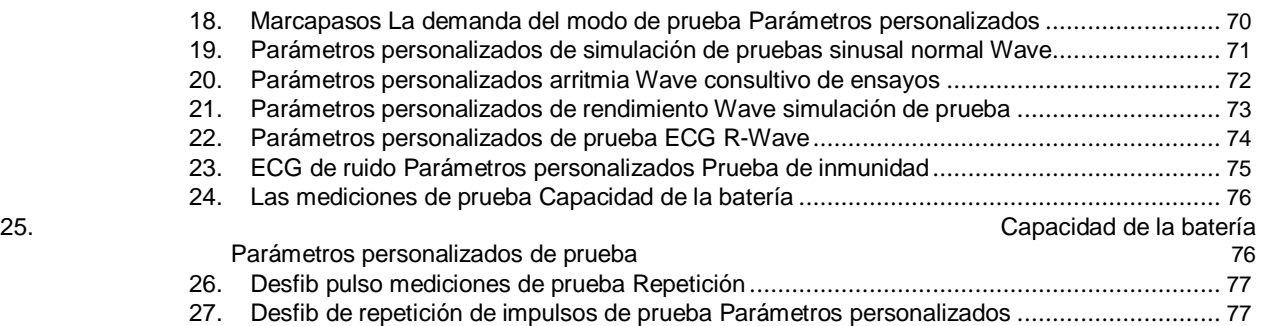

# *Lista de Figuras*

#### **Figura Título Página**

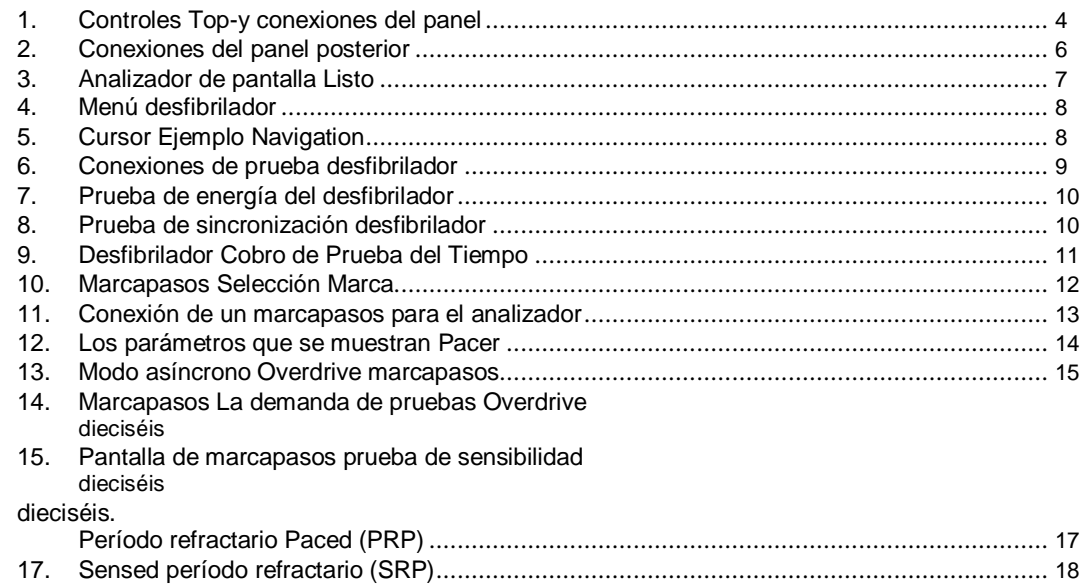

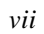

### *7000DP, 6000D*

*Manual de usuario*

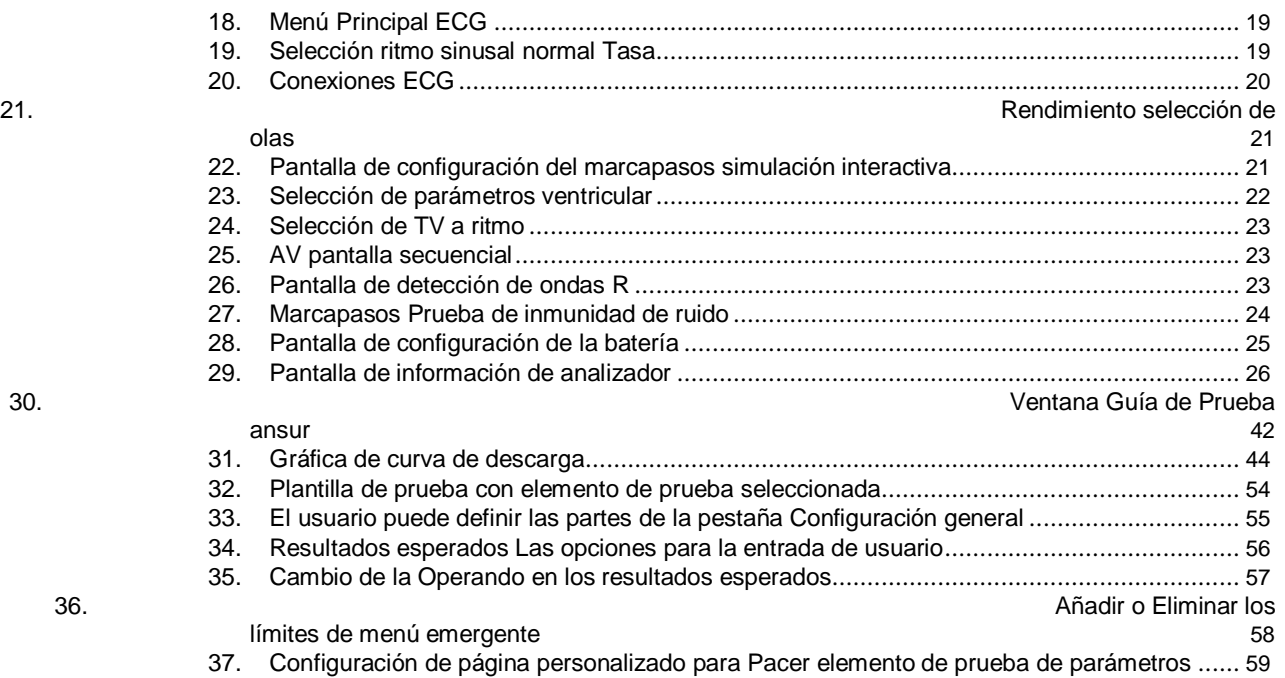

#### <span id="page-18-0"></span>*Introducción*

El Impulse 6000D y 7000DP (en adelante el Analyzer) son, instrumentos de precisión portátiles que funcionan con baterías para ensayos de desfibriladores externos. El 7000DP tiene la capacidad añadida de poner a prueba los marcapasos transcutánea. Cuando la capacidad de prueba de marcapasos adicional es aplicable, este manual califica la descripción con "solamente 7000DP." El modelo 7000DP aparece en todas las ilustraciones del producto.

#### *Uso previsto*

El analizador se utiliza para determinar que los desfibriladores y marcapasos transcutáneos están funcionando dentro de sus especificaciones de rendimiento a través de la medición de la producción de energía.

## *Analizador de desfibrilador*

#### *Desembalar el analizador*

Abrir con cuidado todos los elementos de la caja y compruebe que tiene los siguientes elementos:

- Impulse 6000D o 7000DP
- Cargador de batería
- Conseguir Manual de introducción
- Los usuarios de CD Manual
- placas de contacto paddle DESFIB
- Impulse 6000D 7000DP CD de software Ansur (demo)

**Tabla 1. Símbolos**

<span id="page-19-0"></span>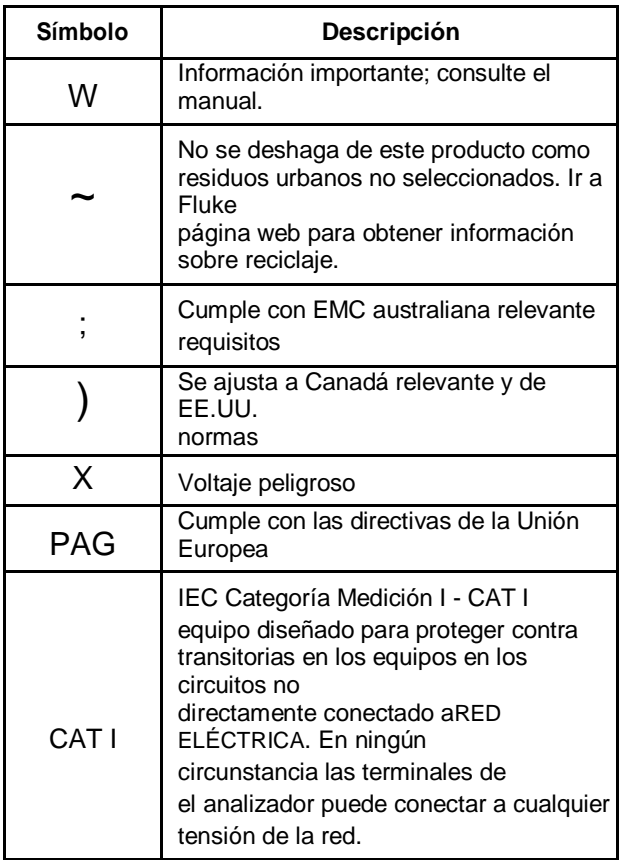

#### *Información de seguridad*

En este manual, una Advertencia identifica condiciones y acciones peligrosas que podrían causar lesiones corporales o la muerte. Una Precaución identifica condiciones y acciones que podrían dañar el analizador, el equipo bajo prueba, o causar una pérdida permanente de datos.

#### XWAdvertencia

**Para evitar posibles descargas eléctricas o lesiones personales, siga estas pautas:**

- **Utilizar este analizador únicamente de la manera especificada por el fabricante o la protección proporcionada podría verse afectada.**
- **Leer el Manual de uso antes de utilizar el analizador.**
- **No utilice el producto si no funciona normalmente.**
- **No utilice el producto en lugares húmedos, alrededor de gases o polvo explosivas.**

*Desfibrilador / marcapasos transcutáneo Analizador Información de seguridad*

- **No haga funcionar el analizador con el eliminador de batería conectada, a menos que se conecta directamente a la red eléctrica. Durante el funcionamiento de la batería, eliminar completamente la batería eliminador / cargador tanto del analizador y enchufe de pared.**
- **No conectar el analizador a un paciente o el equipo conectado a un paciente. El analizador está diseñado sólo para evaluación del equipo y nunca se debe utilizar en el diagnóstico, tratamiento o en cualquier otro concepto en el que el analizador entraría en contacto con un paciente.**
- **Observe todas las precauciones indicadas por el dispositivo bajo prueba (DUT) fabricante del equipo cuando se analiza el DUT.**
- **Tenga mucho cuidado al trabajar con tensiones superiores a 30 voltios.**
- **Utilice los terminales, funciones y rangos para la prueba que se realiza.**

### <span id="page-23-0"></span>*familiarización instrumento*

La Figura 1 y la Tabla 2 se describen los controles del panel superior y las conexiones del analizador.

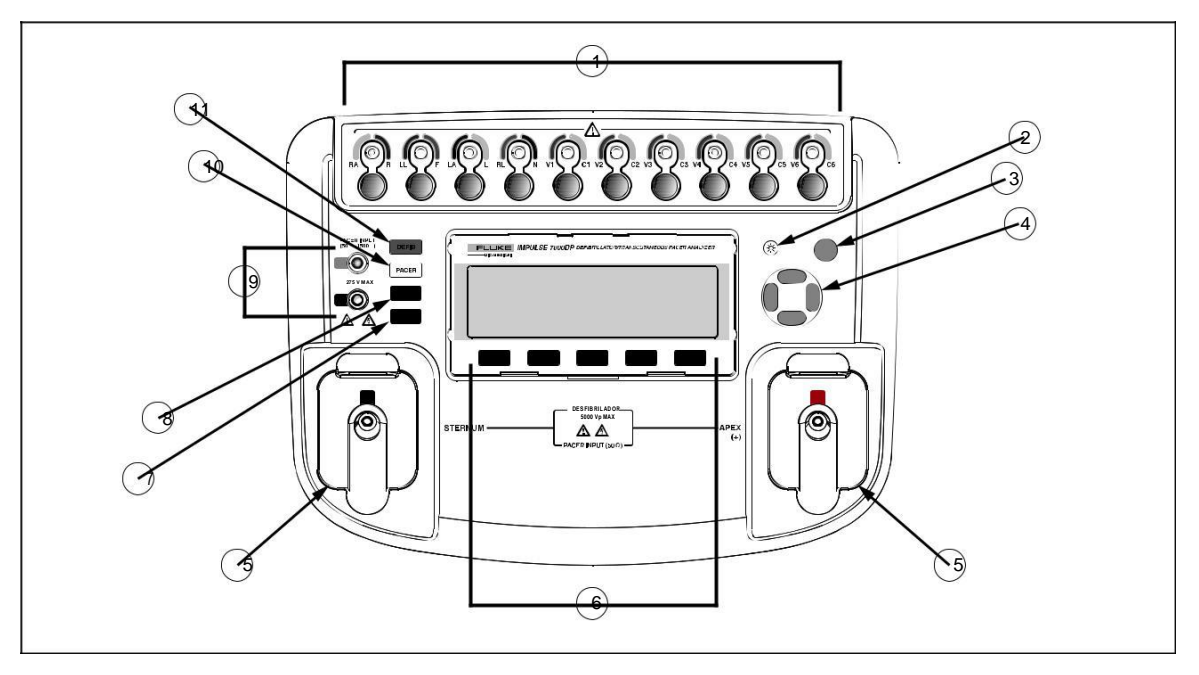

**Figura 1. Controles Top-y conexiones del panel**

fak07.eps

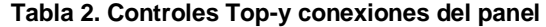

<span id="page-24-0"></span>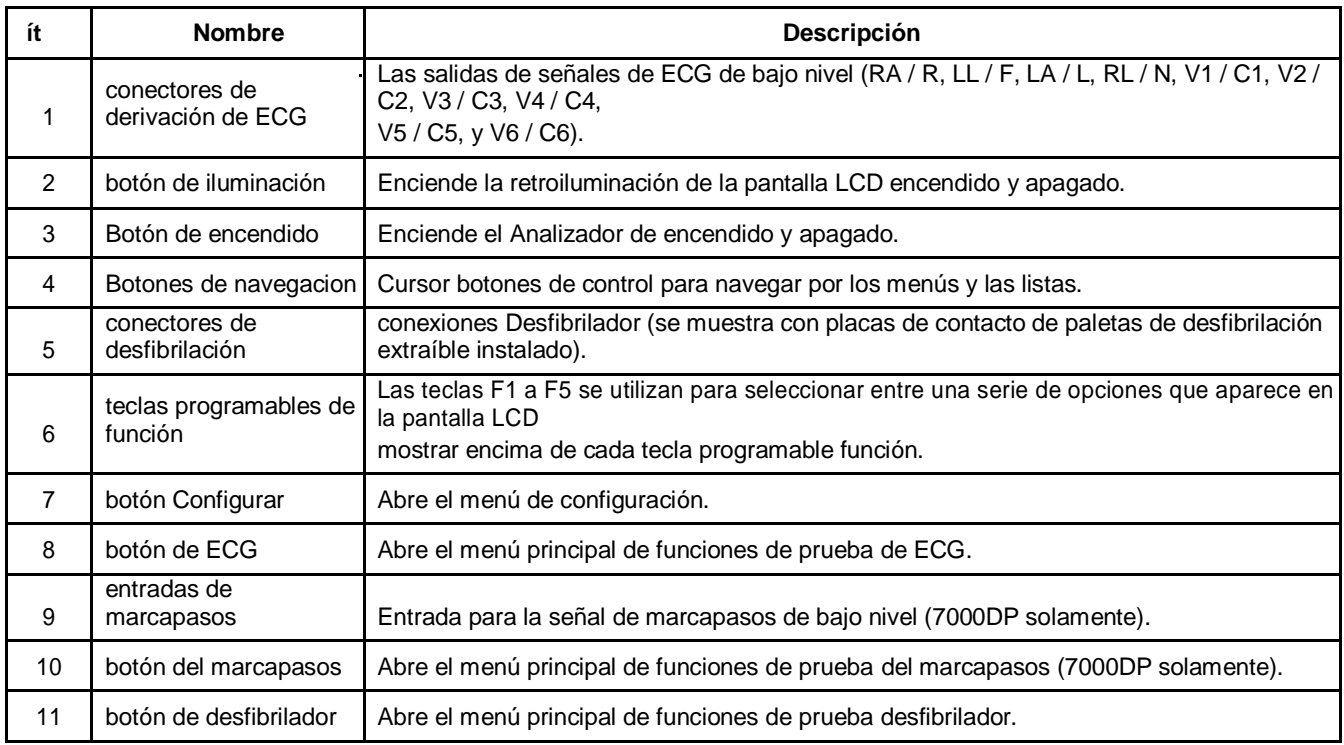

<span id="page-26-0"></span>La Figura 2 y la Tabla 3 describe las conexiones del panel posterior del analizador.

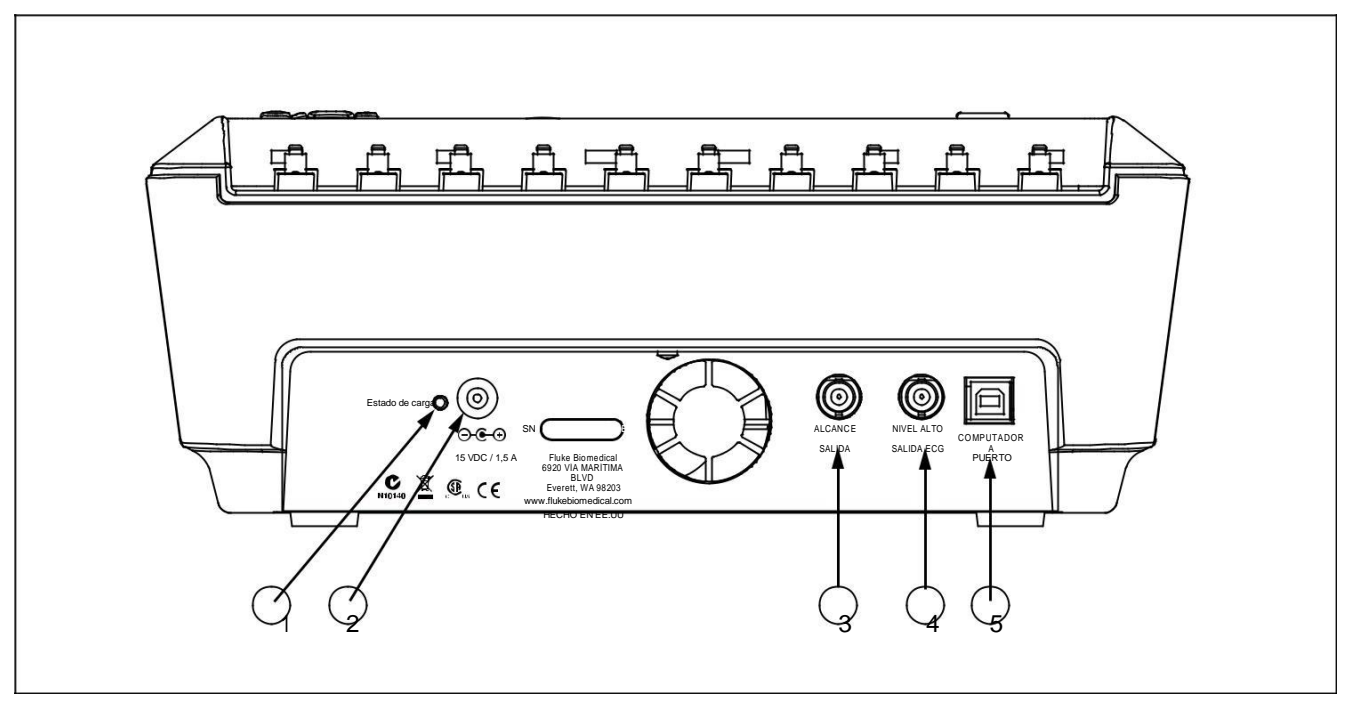

**Figura 2. conexiones del panel posterior**

fak08.eps

#### **Tabla 3. conexiones del panel posterior**

<span id="page-27-0"></span>![](_page_27_Picture_142.jpeg)

### *Al girar el analizador de encendido y apagado*

*Nota*

*Antes de utilizar el analizador por primera vez, conecte el cargador de batería en el analizador y un poder*

*salida y cargar el analizador durante al menos 4* **Figura 3. Analizador Ready Display** *horas.*

Pulse el botón de encendido (O) en el panel superior para encender el analizador. Después de un período de autoprueba corta, el analizador mostrará la pantalla que se muestra en la Figura 3 para indicar que está listo para el funcionamiento.

![](_page_27_Picture_8.jpeg)

fak01.eps

Estado de la batería se muestra en la esquina superior derecha de la pantalla (S) cuando se muestra un menú de nivel superior. Cuando se indica una batería baja, conecte el cargador de batería para el analizador y conectarlo a una toma de corriente.

## <span id="page-29-0"></span>*Acceso a las pruebas del analizador*

El analizador utiliza una serie de menús para acceder a las funciones del analizador y las variables de configuración diferentes. Como se muestra en la Figura 4, el analizador indica tres pruebas desfibrilador diferentes (energía, de sincronización, y el tiempo de carga) a lo largo de la parte inferior de la pantalla. Una selección de salida también se indica como una manera de dar marcha atrás en las pruebas de desfibrilador. Pulsando una tecla de función (F1 a F5) bajo una prueba específica hará que prueba para ser seleccionado.

![](_page_29_Figure_3.jpeg)

![](_page_29_Figure_4.jpeg)

Algunas selecciones de menú revelan una lista de elementos seleccionables mediante la visualización de K a la derecha del elemento actualmente seleccionado. Véase la Figura 5. Para cambiar la selección, pulse G o H para desplazarse por las selecciones posibles. Una vez que aparezca la selección deseada, presione la tecla de función y K desaparece de la pantalla.

![](_page_29_Figure_6.jpeg)

fak03.eps

#### **Figura 5. Cursor de navegación Ejemplo**

## *El análisis de desfibriladores*

Hay tres principales funciones de prueba desfibrilador para evaluar el rendimiento de un desfibrilador: Energía, la sincronización y el tiempo de carga. Para establecer el analizador de pruebas de desfibrilador, pulse M.

conectores de entrada desfibrilador del analizador están diseñados para ser utilizado con cables de prueba o placas adaptadoras cuando pruebas desfibriladores utilizando palas externas.

Conectar el desfibrilador al analizador como se muestra en la Figura 6.

#### *Niveles de Pruebas de Energía*

Pulse la tecla programable rotulada energía para entrar en el procedimiento de prueba de energía. Como se muestra en la Figura 7, el analizador tiene una selección de forma de onda ya establecido. Ya sea la característica forma de onda está apagado o que era la última configuración de una prueba de desfibrilador anterior.

<span id="page-31-0"></span>![](_page_31_Picture_1.jpeg)

**Figura 6. Conexiones de prueba Desfibrilador**

<span id="page-32-0"></span>![](_page_32_Figure_1.jpeg)

**Figura 7. Prueba de energía del desfibrilador**

Si las características de forma de onda son correctas entonces cargar el desfibrilador usando uno de los ajustes de energía, y con las paletas de desfibrilación en la entrada del analizador, pulse el botón de descarga. El analizador detecta la descarga y la energía entregada aparece en la pantalla en Julios.

#### *Cambio de Características de la onda*

Si las características de forma de onda no son los deseados, pulse la tecla programable rotulada Conjunto de onda. La forma de onda, su amplitud y la frecuencia de nuevas selecciones de teclas programables. Pulse la tecla de función bajo la señal de atributo que desea cambiar. Utilice G o H para desplazarse a través de todos los valores. Una vez ajustado el valor deseado, pulse la tecla programable bajo el característico ajustado. Este mismo proceso se aplica a las selecciones de amplitud y puntúa también. Con los tres parámetros establecidos, pulse la tecla programable rotulada Terminado para volver al estado preparado descarga.

dependiendo del tipo desfibrilador probado. para dc Monofásica: tensión de pico, pico ancho actual y el pulso. Para dc bifásica: pico y la tensión media, máxima y corriente promedio, ancho de pulso, retraso de la interfase, y en general inclinación. En corriente alterna bifásica: todos los datos bifásica y portadora AC DC fak04 ens frecuencia de base y ciclo de trabajo.

#### *Nota*

El Resumen tecla programable rotulada proporciona información adicional acerca de la forma de onda de corriente de descarga

*AC pulsada bifásica forma de onda no ha sido aprobado en los Estados Unidos.*

#### *Desfibrilador las pruebas de sincronización*

En el menú principal desfibrilador, pulse la tecla programable rotulada sincronización. Como se muestra en la Figura 8, se fija ya la selección de forma de onda.

![](_page_33_Figure_3.jpeg)

#### fak05.eps **Figura 8. Desfibrilador sincronización de prueba**

La prueba mide la respuesta del desfibrilador en su modo sincrónico (sincronización). Coloque el desfibrilador en este modo. El desfibrilador ahora sincronizará su impulso de descarga con la frecuencia cardíaca ECG. El tiempo de sincronización medido es

#### *Desfibrilador / marcapasos transcutáneo Analizador*

*El análisis de desfibriladores*

<span id="page-34-0"></span>el tiempo de los latidos del corazón ECG 'R' onda a la aparición del impulso de desfibrilador.

Si las características de forma de onda no son correctos, a continuación, cambiar las características tal como se explica en la sección "Cambio de Características de la onda", anteriormente en este manual.

Con la forma de onda ajustado a las características deseadas, cargue el desfibrilador y la descarga en las entradas del desfibrilador del analizador. El analizador detecta la descarga y el retardo medido aparece en la pantalla.

El analizador puede identificar automáticamente las formas de onda del desfibrilador correctos entregados por el desfibrilador bajo prueba. La tecla programable rotulada Resumen proporciona información acerca de la forma de onda de descarga de corriente en función del tipo desfibrilador probado. Para dc monofásico: tensión de pico, pico ancho actual y el pulso. Para dc bi-fásica: pico y la tensión promedio, pico y la corriente media, anchura de impulso, retardo de la interfase, y la inclinación general. Para ac bi-fásica: todos dc datos bifásicos y la frecuencia base de soporte de ac y ciclo de trabajo.

#### *Prueba de Desfibrilador Tiempo de carga*

Antes de iniciar la prueba de tiempo de carga, asegúrese de que el desfibrilador no está cargada. Esta prueba mide la cantidad de tiempo que tarda el desfibrilador para pasar de una descarga completa para cargar en el nivel

de carga deseada (entorno típicamente máximo) y luego descargarse en la carga de prueba del analizador.

En el menú principal desfibrilador, pulse la tecla programable rotulada de tiempo de carga. Como se muestra en la Figura 9, la selección de forma de onda ya está establecido y medir el tiempo de carga ... se muestra.

![](_page_35_Figure_1.jpeg)

En unos pocos segundos después de pulsar la tecla programable rotulada Medida, un Defib Charge en:

cuenta atrás comienza. Cuando la cuenta atrás llegue a cero y suena la alarma, pulse el botón de carga del desfibrilador. El analizador comienza un tiempo de carga contar hacia arriba. Cuando el desfibrilador alcanza la carga completa, la descarga del desfibrilador en el analizador.

#### *Nota*

*Para esta prueba, el analizador es el tiempo las acciones del operador. La medición depende del usuario a partir precisión el desfibrilador tan pronto como que se carga. Cualquier retardo de tiempo operador está incluido en el resultado de la medición. El usuario debe repetir las pruebas que no han sido cronometrados con precisión.*
El analizador detecta la descarga y el tiempo de carga aparece en la pantalla. Pulse la tecla programable rotulada Medida para realizar otra prueba de tiempo de carga.

La tecla programable rotulada Resumen proporciona información adicional acerca de la forma de onda de corriente de descarga en función del tipo desfibrilador probado. Para dc monofásico: tensión de pico, pico ancho actual y el pulso. Para dc bi-fásica: pico y la tensión promedio, pico y la corriente media, anchura de impulso, retardo de la interfase, y la inclinación general. Para ac bifásica: todos dc datos bi-fásicos y la frecuencia base de soporte de ac y ciclo de trabajo.

# *Marcapasos Analizar (sólo 7000DP)*

El analizador está diseñado para trabajar con una variedad de marcas de marcapasos. Vea la sección de especificaciones de este manual para obtener una lista de las marcas de marcapasos. El analizador mide y muestra marcapasos amplitud del pulso, la frecuencia, y la anchura. También realiza exigir pruebas de sensibilidad, medidas y períodos refractarios pantallas, y pruebas de susceptibilidad del marcapasos para 50/60 interferencia Hz.

#### *Configuración del analizador de pruebas de marcapasos*

W **Precaución**

#### **Para evitar daños en el analizador o desfibrilador, no se aplican pulsos de desfibrilación a las entradas de marcapasos.**

Conectar el marcapasos para ser probado para el analizador a través de cualquiera de las tomas de entrada de marcapasos o desfibrilador tomas como se muestra en la Figura 11.

En los ensayos en el marcapasos interactúa con el latido del corazón simulada (asíncrono, la demanda, la sensibilidad y pruebas período refractario), el marcapasos detecta el latido del corazón en sus derivaciones del ECG. Conectar el ECG conduce a los postes analizador de ECG como se muestra en la Figura 20.

En la preparación para la prueba de un marcapasos, el analizador tendrá que ser ajustado a la marca específica del marcapasos bajo prueba. Pulse N para entrar en el menú de marcación de ritmo de nivel superior se muestra en la Figura 10.

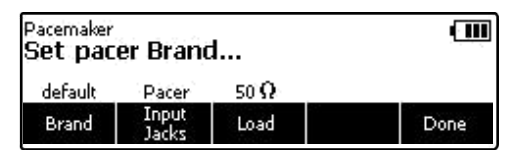

**Figura Selección 10. Pacemaker Marca**

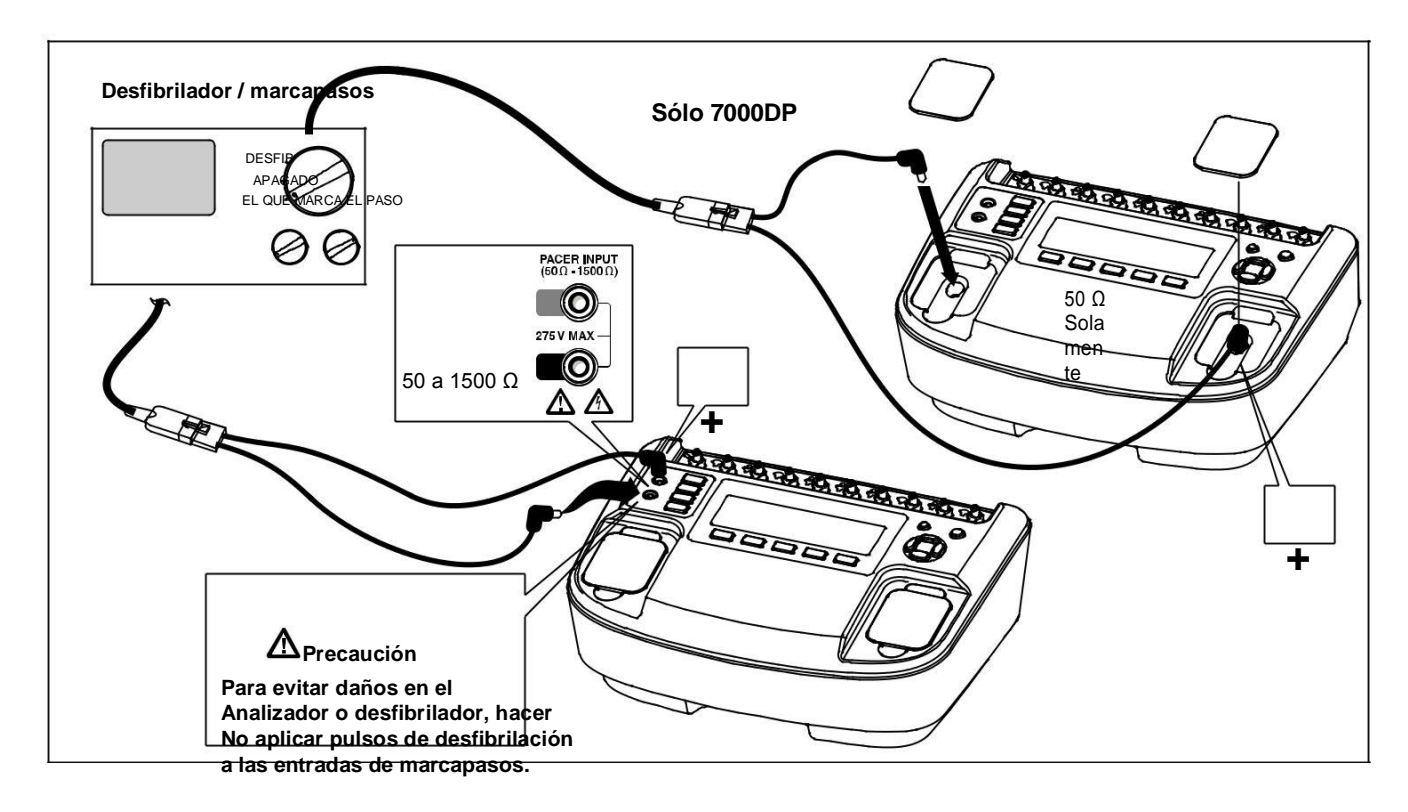

**Figura 11. Conexión de un marcapasos para el Analizador**

fak10.eps

Presione la tecla programable Marca marcada para activar la lista de marca y desplazarse por la lista con G o H. Cuando aparezca la marca correcta, introducir la selección en una de tres maneras. Pulse la tecla programable rotulada Marca, pulse uno de los otros dos teclas programables funciones de configuración (carga o tomas de entrada) o pulse la tecla programable rotulada Terminado.

La carga del marcapasos está trabajando en las entradas a través de marcapasos del Analizador se establece a través de la tecla de función de carga. Si el valor de carga necesita ser cambiado, pulse la tecla programable rotulada de carga y luego utilizar G o H para seleccionar un valor entre 50 y 1.500 Ω en 50 Ω pasos. Establecer el valor de carga pulsando la tecla de función de carga de nuevo, pulse una de las otras teclas de función variable de dos de marcapasos, o pulse la tecla programable rotulada Terminado.

#### *Nota*

*El valor de carga sólo se puede seleccionar cuando la selección de entrada de marcación de ritmo se ajusta en tomas de entrada. Sólo una carga de 50 Ω está disponible cuando la selección de entrada se establece en Defib.*

La tercera variable de marcación de ritmo es la selección de las tomas en el que el marcapasos se ha unido a la Analyzer. La tecla programable tomas de entrada alterna entre dos ajustes: Tomas de entrada o de desfibrilación. La selección de entrada Jacks supervisa la toma justo a la

Cuando todas las variables de configuración de tres marcapasos se establecen en sus valores deseados, pulse la tecla programable rotulada Terminado. El analizador comienza a monitorizar la señal de marcación de ritmo a través de las tomas de entrada seleccionados. Cuando se detecta la señal de marcación de ritmo la pantalla indica el marcapasos frecuencia del pulso, anchura de impulso, la energía y amplitud. Además, las etiquetas de función de prueba pacer aparecen por encima de las teclas de función que indican el analizador está listo para realizar una de las pruebas de marcapasos. Ver la Figura 12.

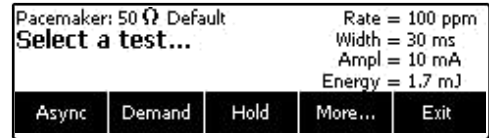

izquierda de los botones de función y configuración. Cuando se selecciona Defib, el analizador supervisa el marcapasos a través de las tomas de desfibrilador.

fak13.eps

## **Figura 12. Se muestra Parámetros Pacer**

## *Realizar una prueba de marcapasos asíncrono*

Esta prueba verifica la cualitativa (o no la demanda) la capacidad del modo de marcapasos continua a interactuar con una señal de ECG simulado. El Analizador de primera mide la frecuencia del pulso

14

aplicado del marcapasos continuación, calcula las tasas "underdrive" y "Overdrive" de la señal de ECG simulado. Inicialmente, la tasa de "underdrive" es 85% de la tasa de marcapasos aplicado y el tipo "sobremarcha" es 115% de la tasa de marcapasos aplicada.

*Marcapasos Analizar (sólo 7000DP)*

Al probar el marcapasos adjunto, que opera en el modo continuo (o no la demanda), la salida debe ser activa (ON) cuando se selecciona la señal de ECG "underdrive" o señal de "sobremarcha" ECG. Las tasas de estas señales de ECG "underdrive" y Overdrive"son ajustables en un amplio rango fisiológico usuario.

Para realizar una prueba asíncrono, establecer la marcación de ritmo para un funcionamiento asíncrono y conectar el marcapasos a las tomas de entrada de marcación de ritmo del analizador y mensajes de ECG apropiados. Ajuste la señal de ECG para la prueba de demanda del marcapasos. Vea la sección "Ajuste de la señal de ECG de un marcapasos Prueba asíncrona" más adelante en este manual. A continuación, pulse la tecla programable rotulada asíncrono. Pulsando la tecla programable rotulada Overdrive hace que la señal de ECG del Analizador a la salida de la tasa de muestra por encima de la etiqueta de la tecla Overdrive. Ver la Figura 13. Para cambiar la velocidad de sobremarcha, pulse G o H.

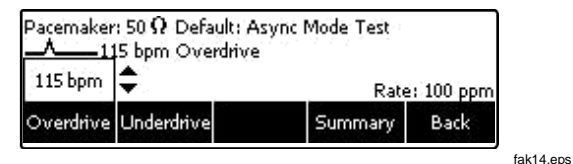

**La Figura Modo 13. Pacer asíncrono Overdrive**

Del mismo modo, al presionar la tecla programable rotulada submarcha hace que la señal de ECG del Analizador para saltar a la tasa que se muestra

por encima de la etiqueta de la tecla de submarcha. Para cambiar la velocidad underdrive, pulse G o H.

La tecla programable Resumen aparece después de cambiar la velocidad de salida y cuando se presiona la tecla programable, muestra un resumen de la prueba de que también se pueden cargar a un PC.

#### *Realizar una prueba de demanda Pacer*

Esta prueba verifica la capacidad cualitativa de la demanda modo de marcapasos para interactuar con una señal de ECG simulado. El Analizador de primera mide la frecuencia del pulso aplicado del marcapasos continuación, calcula las tasas "underdrive" y "Overdrive" de la señal de ECG simulado. Inicialmente, la tasa de "underdrive" es 85% de la tasa de marcapasos aplicado y el tipo "sobremarcha" es 115% de la tasa de marcapasos aplicada.

Al probar el marcapasos, que opera en el modo de demanda, la salida debe ser activa (ON) con la señal de "underdrive" ECG y luego inhibida (OFF) cuando se selecciona la señal de "sobremarcha" ECG. Las tasas de estas señales de ECG "underdrive" y Overdrive"se pueden ajustar a través de una amplia gama fisiológica usando los controles del panel superior analizador.

Para realizar una prueba Demand, establecer la marcación de ritmo en modo de demanda y conectar el marcapasos a las tomas de entrada de marcación de ritmo del analizador y mensajes de ECG apropiados. Ajuste la señal de ECG para la prueba de demanda del marcapasos. Vea la sección "Ajuste de la señal de ECG para una prueba de información inmediata Pacer" más adelante en este manual.

A continuación, pulse la tecla programable rotulada demanda. Pulsando la tecla programable rotulada Overdrive hace que la señal de ECG del Analizador para saltar a la tasa que se muestra por encima de la etiqueta de la tecla Overdrive. Ver la Figura 14. Para cambiar la velocidad de sobremarcha, pulse G o H.

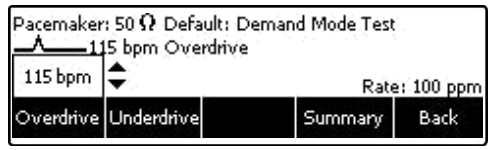

fak15.eps

**Figura 14. Pacer Demand Prueba Overdrive**

Del mismo modo, al presionar la tecla programable rotulada submarcha hace que la señal de ECG del Analizador para saltar a la tasa que se muestra por encima de la etiqueta de la tecla de submarcha. Para cambiar la velocidad underdrive, pulse G o H.

La etiqueta de tecla de función resumen aparece cuando la prueba se ha completado. Al pulsar la tecla de función Resumen muestra los resultados de las pruebas que también se pueden subir a un PC.

#### *Cómo realizar una prueba de sensibilidad del marcapasos*

Esta prueba cuantitativa determina la amplitud de la señal de ECG simulado requerido por el marcapasos modo de demanda. La amplitud de la señal de ECG simulado es

aumentado en pasos muy pequeños hasta que el marcapasos detecta que e inhibe el impulso de salida.

Para realizar una prueba Pacer sensibilidad, pulse la tecla programable rotulada Más desde el menú principal Pacer para revelar el menú que se muestra en la Figura 15. A continuación pulse la tecla programable rotulada sensibilidad.

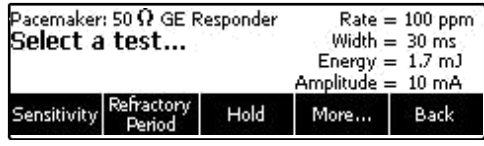

fak16.eps

#### **Figura 15. Pacer prueba de sensibilidad Display**

Antes de comenzar la prueba, puede ser necesario cambiar los parámetros de la señal que alimenta el marcapasos. Para cambiar la señal, pulse la tecla programable rotulada Conjunto de onda. La forma de la forma de onda, la anchura de la onda, la polaridad de la onda, y su amplitud son ajustables en este punto. La forma de onda, amplitud de onda, y las teclas de amplitud selecciones abiertas se puede desplazar usando G y H. La tecla de función de la polaridad simplemente alterna entre + y -. Con todos los parámetros establecidos, pulse la tecla programable rotulada Terminado.

En este punto, una prueba de sensibilidad se inicia pulsando la tecla programable rotulada Iniciar prueba. Cuando la

prueba se ha completado, se muestra la amplitud de la sensibilidad. Al presionar la tecla programable dieciséis

Resumen etiquetada muestra un resumen de la prueba que puede ser subido a un PC.

#### *Realizar una prueba de marcapasos período refractario*

Esta prueba se compone de dos pruebas cuantificables relacionados que determinan la capacidad de la demanda modo de marcapasos para detectar la actividad ECG inmediatamente después ya sea un evento estimulado (PRP) o evento ECG detectada (SRP).

#### *Período refractario Paced (PRP)*

El Analizador de primera mide la frecuencia del pulso aplicado del marcapasos, y luego genera una señal de ECG simulada dentro del intervalo de PRP se esperaba. Véase la Figura 16. Este intervalo de acoplamiento se extiende lentamente hasta que la señal ECG simulado cae fuera del PRP. La señal es entonces detectada por el marcapasos, haciendo que el intervalo de escape para restablecer. El resultado es un intervalo de impulso más largo de estimulación.

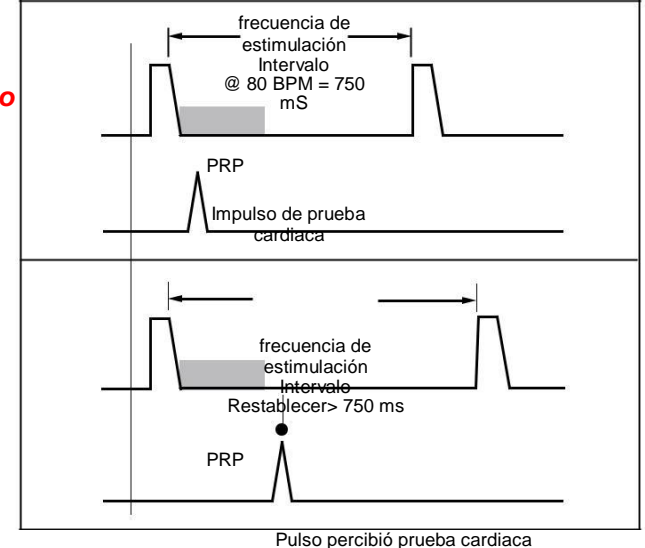

#### eyr003.eps **Figura 16. Período refractario Paced (PRP)**

## *Sensed período refractario (SRP)*

El Analizador siguiente genera una segunda señal de ECG simulado se arrastra de inmediato la primera señal de ECG simulado utilizado para determinar el PRP. Véase la Figura 17. Este intervalo de acoplamiento se extiende lentamente hasta que la señal ECG simulado cae fuera del PRP. La señal es entonces detectada por el marcapasos, haciendo que el intervalo de escape para restablecer. El resultado es un intervalo de impulso más largo de estimulación.

Para realizar una prueba período refractario, pulse la tecla programable rotulada Más desde el menú principal Pacer para revelar el menú que se muestra en la Figura 15. A continuación pulse la tecla programable rotulada período refractario. Cuando la prueba se ha completado el PRP y se muestran los valores de SRP. Si en cualquier momento la prueba debe ser detenido, pulse la tecla programable rotulada Abortar.

Cuando se haya completado la prueba, Resumen aparece sobre una de las teclas de función y mostrará un resumen de la prueba que puede ser subido a un PC.

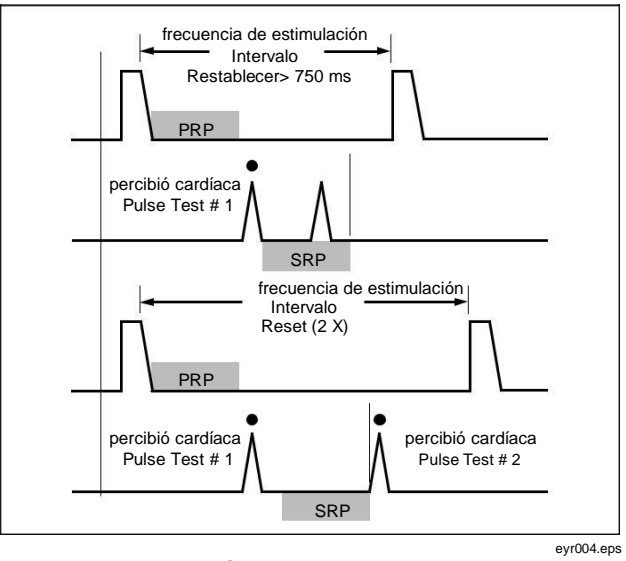

**Figura 17. Período refractario Detectado (SRP)**

# *La simulación de señales de ECG*

El analizador simula una amplia gama de señales ECG a prueba de funcionamiento del marcapasos. Las señales de ECG están

categorizado bajo las selecciones de menú que se encuentran en la principal ECG

menú. Para configurar la salida de ECG del analizador, pulse P para

abrir el menú ECG. El menú ECG se muestra en la La Figura 18.

*La simulación de señales de ECG*

#### *Nota*

*Si el ruido está presente en el ECG con el cargador enchufado, desconecte del cargador para corregir el problema.*

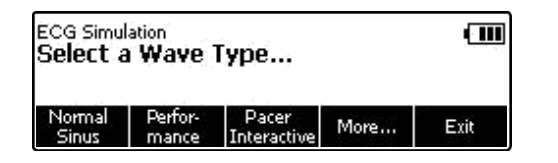

fak18.eps

## *Conexión a los terminales ECG*

La Figura 20 muestra la forma correcta de la conexión de un marcapasos o un monitor de ECG a los puestos de ECG del analizador.

#### *Establecimiento de una señal de ECG ritmo sinusal normal*

En el menú principal de ECG, pulse la tecla programable rotulada NSR. La señal de ECG está presente en los postes de ECG inmediatamente con la tasa anterior y ajustes de amplitud. Tarifas y amplitud son las dos variables configurables por el usuario para una señal de NSR ECG. Ver la Figura 19.

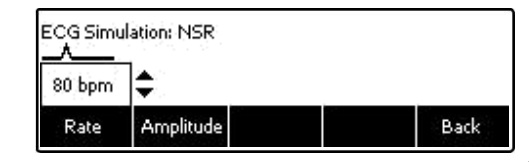

fak19.eps

#### **Figura 19. Selección de ritmo sinusal normal Tasa**

Para establecer la amplitud de la señal ECG, pulse la tecla programable rotulada amplitud. Se abre un cuadro de desplazamiento en el que el amplitud puede ajustarse pulsando G o H. Cuando el

**Figura 18. Menú principal de ECG** amplitud deseada se fija, pulse la Tasa, amplitud, o una tecla programada Atrás.

#### *El establecimiento de un rendimiento de señal de ECG*

El analizador está diseñado a la fuente de señales de prueba especiales en los postes de ECG para probar el rendimiento eléctrico de un desfibrilador con un monitor ECG. Para establecer estas ondas de rendimiento, pulse la tecla programable Rendimiento etiqueta desde el menú principal de ECG.

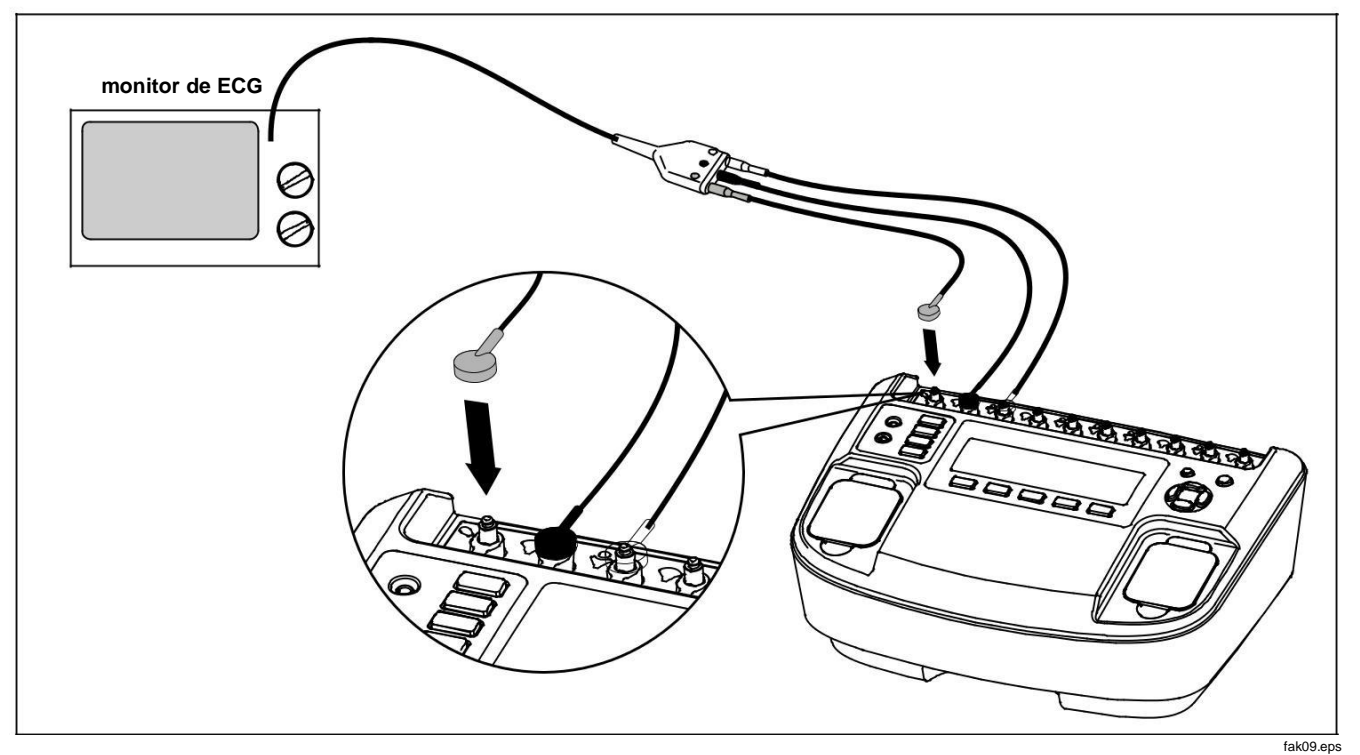

**Figura 20. Conexiones ECG**

Los controles de señal rendimiento consisten en una selección de forma de onda, amplitud y frecuencia o ajustes de frecuencia. Para seleccionar una forma de onda de rendimiento, pulse la tecla programable rotulada forma de onda. Un cuadro de desplazamiento se abre donde las diferentes formas de onda se seleccionan pulsando G o H. Ver Figura 21. Cuando se visualiza la forma de onda deseada, pulse la forma de onda, amplitud, la frecuencia o la tasa de tecla programable.

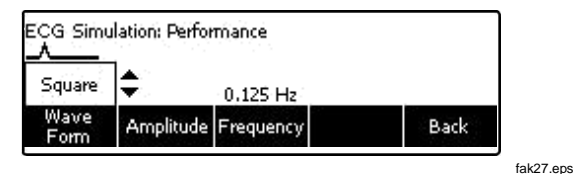

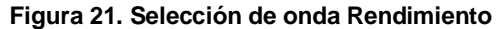

La amplitud, la frecuencia, o parámetros de velocidad se establecen con el mismo método que la selección de forma de onda.

## *Las ondas de ajuste del marcapasos interactivo de ECG (sólo 7000DP)*

Al realizar pruebas asíncrona y la demanda de un marcapasos, el ECG señal del marcapasos detecta necesidades para simular diferentes condiciones para poner a prueba la respuesta del marcapasos. Consulte la sección "Realización de una prueba asíncrono Pacer" y "Realización de una demanda Pacer de prueba" secciones anteriores de este manual.

## *Ajuste de la señal de ECG para una simulación interactiva modo de demanda de ECG / marcapasos*

En el menú principal de ECG, pulse la tecla programable rotulada Pacer interactivo. A continuación, pulse la tecla programable rotulada forma de onda. Si aún no aparece por encima de la etiqueta de la tecla de forma de onda, seleccione la forma de onda de la demanda pulsando la tecla programable rotulada forma de onda. Un cuadro de desplazamiento se abre donde la demanda se selecciona pulsando G o H. Ver la Figura 22.

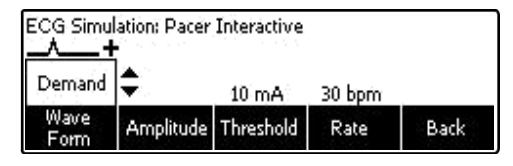

fak26.eps

#### **Figura 22. Pacer simulación interactiva pantalla de configuración**

amplitud, umbral, y la tasa de la señal del ECG se establecen utilizando el mismo método que el utilizado para seleccionar la forma de onda.

Una vez que todos los parámetros se ajustan y el cuadro de desplazamiento ya no es visible en la pantalla, el analizador pasa a través de las variaciones de la señal ECG para la prueba de la demanda Pacer automáticamente.

## *Configuración del Analizador de una simulación interactiva de ECG / marcapasos modo asistolia*

En el menú principal de ECG, pulse la tecla programable rotulada Pacer interactivo. A continuación, pulse la tecla programable rotulada forma de onda. Si aún no aparece por encima de la etiqueta de la tecla de forma de onda, seleccione la forma de onda de la asistolia pulsando la tecla programable rotulada forma de onda. Un cuadro de desplazamiento se abre en asistolia se selecciona pulsando G o H. Set esta forma de onda en el analizador, ya sea presionando la tecla programable Forma de onda de nuevo o una de las otras teclas de función.

amplitud y el umbral de la señal de ECG se establecen utilizando el mismo método que el utilizado para seleccionar la forma de onda.

Estas ondas de ECG responden al impulso del marcapasos entrante mediante la simulación de la respuesta del corazón a ella. El umbral es la amplitud del pulso de marcapasos en mA que se requiere para el ECG de "ver" el pulso y responder a ella. Si se establece en cero desactiva la comprobación de umbral y permite que el ECG para responder a todos los impulsos del marcapasos.

Tan pronto como aparezca la opción de onda de la demanda, el analizador pasa a través de las variaciones de la señal de ECG para la prueba de la demanda del marcapasos de forma automática.

## *Selección de arritmias ECG*

El analizador es capaz de simular una serie de formas de onda de arritmia ECG. Desde el menú principal de ECG, pulse

la tecla programable rotulada Más. Tres selecciones de arritmia se muestran por encima de las teclas de función: supraventricular, Prematuro, y ventricular. Al presionar la tecla programable rotulada Más de nuevo, muestra las formas de onda de la conducción de arritmia.

El proceso de selección y ajuste de los parámetros de los cuatro arritmias son idénticos. En el menú principal de ECG, navegar usando las teclas multifunción etiquetadas Más y Atrás hasta la arritmia deseada aparece por encima de una de las teclas de función. A continuación, pulse la tecla programable correspondiente para seleccionar el patrón deseado arritmia. La siguiente pantalla proporciona acceso a los dos parámetros de cada patrón tiene arritmia: Forma de onda y amplitud. La

Figura 23 muestra las selecciones de los parámetros para la forma de onda arritmia ventricular.

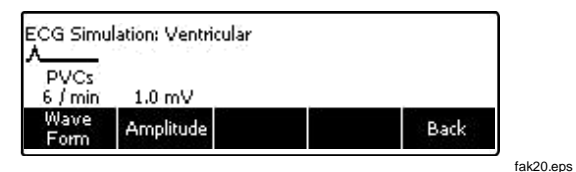

**Figura 23. Selección de parámetros ventricular**

Para seleccionar una forma de onda, pulse la tecla programable rotulada forma de onda. Un cuadro de desplazamiento se abre por encima de la etiqueta de la tecla y pulsando G o se desplaza H a través de las selecciones. Para establecer el

amplitud, pulse la tecla programable rotulada de amplitud y el uso de G o H para desplazarse por las selecciones de amplitud.

Al presionar la tecla programable rotulada Atrás mueve de nuevo al menú principal de ECG.

## *Selección de TV a ritmo*

En el menú principal de ECG, pulse la tecla programable rotulada Más dos veces para mostrar la selección a ritmo televisión a través de una de las teclas de función. A continuación, pulse la tecla programable rotulada TV ritmo personal. La Figura 24 muestra la pantalla de parámetros a ritmo TV.

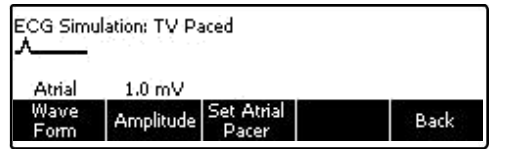

fak21.eps

**Figura 24. TV Paced Selección**

Cuando la forma de onda secuencial AV se selecciona en el menú a ritmo televisor, ajuste auricular y ventricular del marcapasos son dos selecciones de teclas programables. La anchura, la polaridad y amplitud de ambos de estos dos ajustes de marcapasos se establecen por separado.

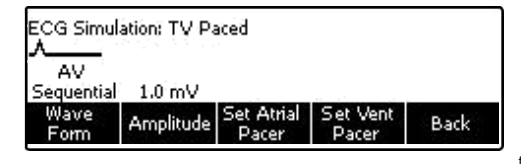

fak22.eps

## **Figura 25. AV pantalla secuencial**

## *Pruebas de detección de ondas R*

Los monitores cardíacos buscan la onda R en la detección de los latidos del corazón. La onda R se utiliza para calcular la frecuencia cardíaca y se utilizó para otros análisis. El analizador simula una onda R con tasa ajustable por el usuario, la anchura y amplitud.

En el menú principal de ECG, pulse la tecla programable rotulada Más dos veces para mostrar la selección de detección de ondas R sobre una de las teclas de función. A continuación, pulse la tecla programable rotulada R detección de ondas.

selecciones de teclas programables que se muestran en la figura 26 permiten el ajuste de la tasa, amplitud, y anchura R Wave.

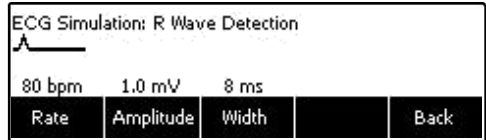

**La figura de la pantalla 26. R de detección de ondas**

## *Realizar una prueba de inmunidad al ruido*

Esta prueba cualitativa verifica la capacidad del marcapasos para filtrar el ruido de frecuencia de línea, ya sea en 50 o 60 Hz, y detectar una señal de ECG simulada aplicada simultáneamente. La amplitud del ruido de frecuencia de línea es ajustable por el usuario, mientras que la amplitud de la señal ECG simulado es fijo.

Para llegar a la prueba de inmunidad al ruido en el menú Prueba de marcapasos, pulse la tecla programable rotulada Más repetidamente hasta que aparezca inmunidad de ruido por encima de una de las teclas de función. Véase la Figura 27. A continuación pulse la tecla programable rotulada inmunidad al ruido.

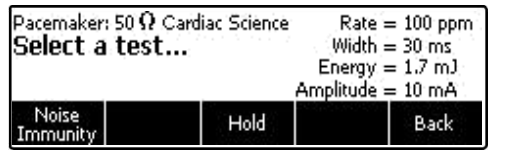

fak17.eps

**Figura 27. Pacer ruido Prueba de inmunidad**

Hay tres variables para la prueba de inmunidad al ruido: ECG de onda, la frecuencia de línea, y la amplitud. La tecla programable rotulada ECG de onda alterna entre encendido y apagado. Cuando está activado, se coloca una onda ECG en el marcapasos conduce junto con la señal de ruido.

La tecla programable rotulada de frecuencia de línea alterna de la frecuencia de la señal de ruido entre 50 y 60 Hz.

Al presionar la tecla programable rotulada amplitud, se activa el cuadro de desplazamiento para ajustar la amplitud de la señal de ruido. Pulse G o H para ajustar la amplitud de la señal de 0 a 10 mV en pasos de 0,5 mV mientras se observa el monitor del paciente. Para establecer la velocidad, pulse la tecla programable dosis de etiqueta. Un cuadro de desplazamiento se abre cuando la frecuencia cardíaca simulada se puede cambiar pulsando G o H. Cuando se ajusta la velocidad deseada, presione la Tasa, amplitud, o Atrás tecla programable.

# *Configuración del analizador Funciones de configuración*

El analizador tiene una serie de funciones de configuración que son ajustables por el usuario. Presione Q para abrir el menú de instalación. Hay funciones de configuración de la batería, pantalla, sonido, información del instrumento, calibración y diagnóstico.

#### *Instalación de la batería*

Pulse la tecla programable rotulada batería para acceder al menú de configuración de la batería. Véase la figura 28. A través de este menú, Apagado automático se puede ajustar, el cargador de batería activada y desactivada, y la batería puede ser entrenado. Una vez establecidas todas las funciones de configuración de la batería, pulse la tecla programable rotulada Terminado para guardar los cambios.

24

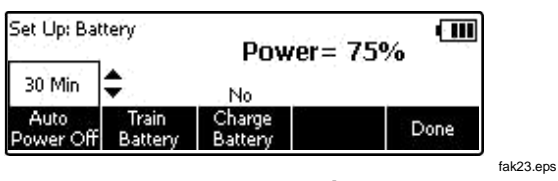

**Pantalla de configuración de la Figura 28. Batería**

Mientras que en la función de configuración de la batería, el estado actual de la batería se muestra como un porcentaje de la carga completa.

## *Configuración de Apagado automático*

Desde el menú de configuración de la batería, pulse la tecla programable rotulada **Apagado automático**. Un cuadro de desplazamiento se abre por encima de la tecla programable etiqueta que indica el ajuste actual de apagado automático. Utilizar

G o H para ajustar el tiempo de apagado automático de ninguna de apagado automático de 60 minutos en tres pasos (10, 30 y 60 minutos). Pulse la tecla programable rotulada Terminado para guardar la configuración.

## *El entrenamiento de la batería*

Con el tiempo, como la batería del analizador pasa a través de un número de ciclos de descarga / recarga, o si el analizador no se utiliza durante un período prolongado de tiempo, el indicador de nivel de batería está fuera de

#### *Desfibrilador / marcapasos transcutáneo Analizador*

*Configuración del analizador Funciones de configuración* sincronía con el verdadero estado de la batería. Puede llegar a ser necesario "entrenar" con el indicador de la batería si después de tener el cargo durante 10 Analizador

o más horas y el valor de carga indica menos de 95%.

Para entrenar la batería, tendrá que ser conectado en el cargador de batería de hasta 15 horas sin ser utilizado el analizador. Desde el menú de configuración de la batería, pulse la tecla programable rotulada tren de la batería. Cuando se ha completado la formación de la batería, la luz de estado de carga en el panel trasero se volverá verde y se muestra "Formación de la batería completa".

#### *Activación y desactivación del cargador de batería*

Mientras esté en funcionamiento de la red eléctrica, es posible operar y no cargar la batería. Desde el menú de configuración de la batería, pulse la tecla programable rotulada carga de la batería. Esta es una función de

palanca simple que cambia el cargador de batería de encendido y apagado.

#### *Nota*

*Si el analizador está conectado a la red eléctrica, pero no está encendido, se ignora este ajuste y la carga de la batería está siempre activado.*

#### *Configuración de la pantalla*

Las funciones de configuración de visualización permiten el establecimiento de contraste de la pantalla y el auto de nuevo la luz de la función.

## *Ajuste del contraste de la pantalla*

contraste de la pantalla del analizador se puede configurar en una de dos maneras. En primer lugar, cuando las pantallas Analizador de seleccionar un dispositivo ..., al pulsar G o H ajusta el contraste de la pantalla.

Otro método de ajuste de contraste es a través del menú de configuración de pantalla. Desde el menú principal de configuración, pulse la tecla programable rotulada Display. A continuación, pulse la tecla programable rotulada contraste. Un cuadro de desplazamiento se abre por encima de la etiqueta de la tecla cuando el contraste se ajusta presionando G (más oscuro) o H (más ligero). Pulse la tecla programable rotulada Terminado para guardar la configuración. Esta configuración es ahora el valor que se utiliza cuando el analizador está encendido.

## *Ajuste automático Back Light Off*

Desde el menú principal de configuración, pulse la tecla programable rotulada Display. A continuación, pulse la tecla programable rotulada Auto Back Light Off. Un cuadro de desplazamiento abre momento en el que G o H se desplazarán a través de personas de movilidad reducida, a 30 segundos, y 60 segundos. Cuando se establecen los ajustes de la pantalla, pulse la tecla programable rotulada Terminado para guardar los ajustes. **Configuración de sonido zumbador interno del analizador puede ser activada o** zumbador interno del analizador puede ser activada o

A continuación, pulsar la tecla programable rotulada Beeper simplemente cambia la alarma activada o desactivada. Al presionar la tecla programable rotulada volumen se abre un cuadro de desplazamiento por encima de la etiqueta de la tecla. Utilice G o H para desplazarse a través de un volumen alto y bajo, medio, y. Una vez que se establecen las funciones de sonido, pulse la tecla programable rotulada Terminado para guardar los ajustes.

#### *Visualización de la información del instrumento*

Desde el menú principal de configuración, pulse la tecla programable rotulada Más para revelar las selecciones de configuración adicionales. A continuación, pulse la tecla programable rotulada Instrument Info para mostrar la fecha del Analizador de fabricación, versión de firmware y número de serie. Ver Figura 29. Al pulsar la tecla programable rotulada Más pantallas de la última fecha de calibración.

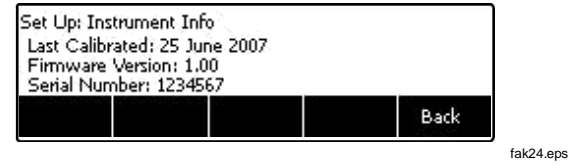

#### **Figura 29. Información Analizador de pantalla**

desactivada. Cuando está activado, el volumen se puede ajustar a la baja, media o alta. Desde el menú principal de configuración, pulse la tecla programable principal de configuración, pulse la tecla programable **Controlar de forma remota el analizador**<br>rotulada sonido.

Los sistemas de automatización de pruebas Ansur permiten un enfoque basado en soluciones para completar las pruebas del dispositivo médico bajo prueba (DUT). Ansur le ayuda a crear trabajos estándar utilizando la prueba de la plantilla / secuencia (que se basa en su

procedimiento de prueba escrita), e integra todos los resultados de la prueba en un solo informe de prueba que puede ser impreso o archivado. Ansur gestiona sus procedimientos de ensayo al permitir que ambas secuencias de prueba automatizados manuales y visuales.

El software trabaja mano a mano con los analizadores y simuladores de Fluke Biomedical, creando una integración perfecta para:

- □ Las inspecciones visuales
- **Mantenimiento preventivo**
- □ Procedimientos de trabaio
- Pruebas de rendimiento
- □ Las pruebas de seguridad

software Ansur utiliza módulos plug-in para trabajar con una amplia gama de instrumentos de Fluke Biomedical. El módulo plug-in es una interfaz de software para el programa de prueba Ansur. Plug-ins proporcionan elementos de prueba utilizados por Ansur Ejecutivo que utilizan el mismo interfaz de usuario para todos los analizadores y simuladores de apoyo de un plug-in Ansur.

Cuando usted compra un nuevo analizador o un simulador de Fluke Biomedical, puede actualizar su software Ansur existente mediante la instalación de un nuevo plug-in. Cada módulo plug-in le permite trabajar sólo con las opciones y capacidades que necesita para el instrumento que se está probando. comandos de control remoto del Analizador están disponibles en el Manual de uso Ansur.

#### *Nota*

*Cuando el analizador está bajo control remoto, el desfibrilador bajo prueba debe ser operado manualmente. Por ejemplo, para cargar y shock.*

#### *Nota*

*El botón de parada en el programa Ansur se desactivará cuando los datos se comunica desde el analizador al PC.*

# *Mantenimiento*

El analizador necesita poco mantenimiento o cuidado especial. Sin embargo, lo tratan como un instrumento de medición calibrado. Evitar la caída o abuso mecánico que podría causar un cambio en los ajustes calibrados. El analizador no tiene partes internas reparar el usuario.

## *Limpieza del aparato*

#### W **Precaución**

**No vierta líquido sobre la superficie del analizador; la filtración de fluido en el sistema de circuitos eléctricos puede causar el Analizador falle.**

#### W **Precaución**

**No utilice limpiadores en aerosol en el analizador; tal acción puede forzar el fluido de limpieza en la componentes electrónicos analizador y daños.**

Limpiar el Analizador de vez en cuando utilizando un paño húmedo y detergente suave. Tener cuidado para evitar la entrada de líquidos.

Limpie los cables del adaptador con el mismo cuidado. Inspeccionar ellos por los daños y el deterioro del aislamiento. Compruebe las conexiones de integridad. Mantenga transductor Adaptador limpio y seco.

## *El mantenimiento de pico Estado de la batería*

Para mantener la capacidad de la batería pico, el analizador deberá cargada por completo al menos una vez al mes. Si el analizador se va a dejar inactivo durante más de un mes y es inconveniente para conectarse periódicamente al cargador de baterías, mantenerlo conectado al cargador mientras está inactiva.

*Nota*

*Para obtener el rendimiento especificado, utilice el cargador de batería especificado en este manual.*

# *Accesorios*

La tabla 4 muestra los accesorios para el analizador.

#### **Tabla 4. Accesorios**

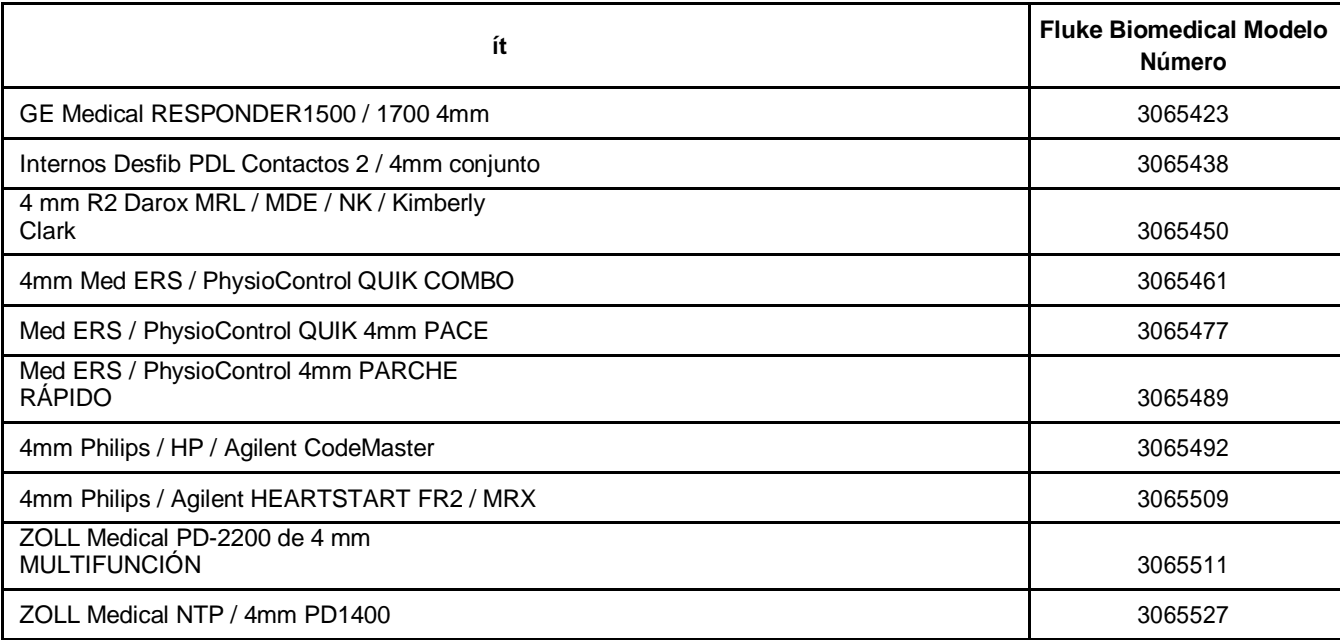

# *Presupuesto*

## *Especificaciones generales*

## **Temperatura**

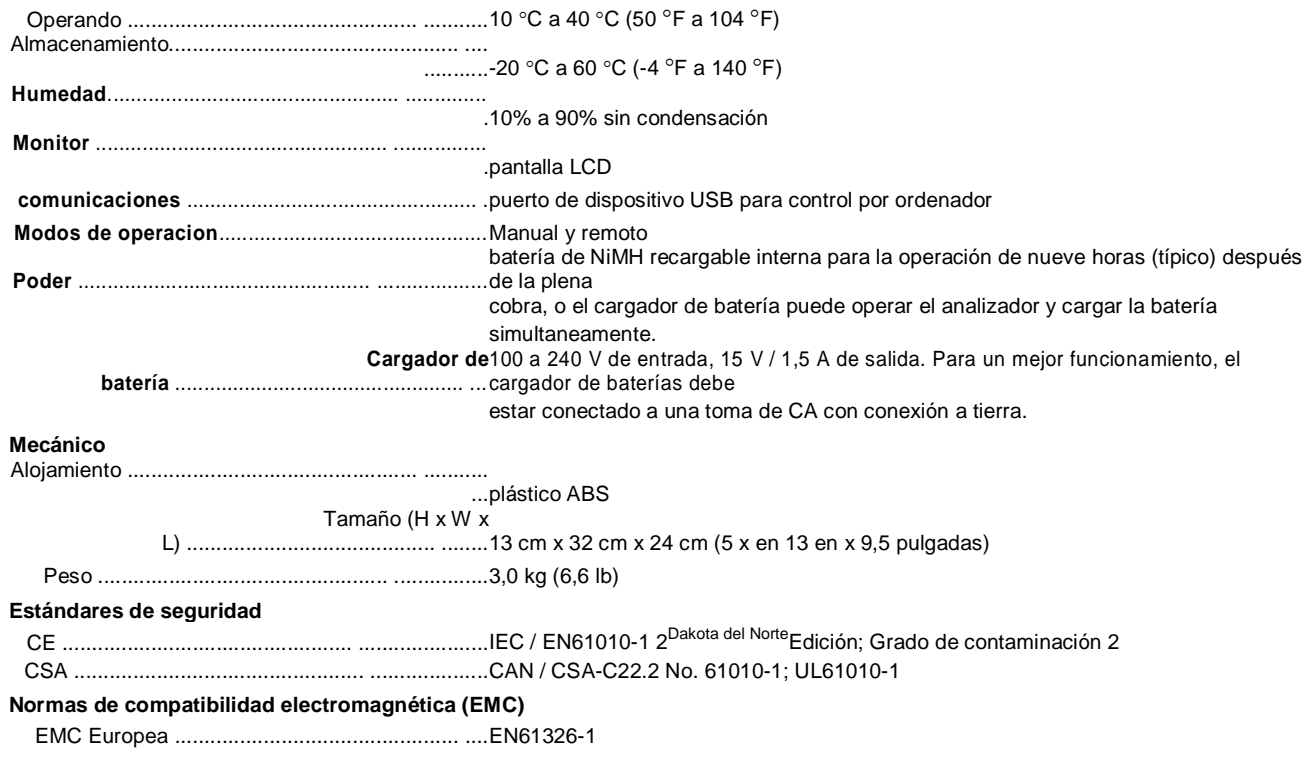

## *Especificaciones del Analizador de desfibrilador*

#### *Medición de Energía de salida*

**Compatible Desfibrilador formas de onda**................. Lown, Edmark, trapezoidal, DC Bi-fásica, y AC pulsada Bi-fásica

*Nota*

*AC pulsada bifásica forma de onda no ha sido aprobado en los Estados Unidos.*

**Medición Autoranged**.................................... 0,1 a 600 J

**Exactitud**

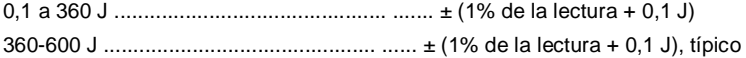

*Nota*

*Para pulsos bifásicos desfibrilador, precisión especificada es*  $\pm$ *(1,5% de la lectura + 0,3 J) en ambos rangos.* 

#### **Resistencia de carga**

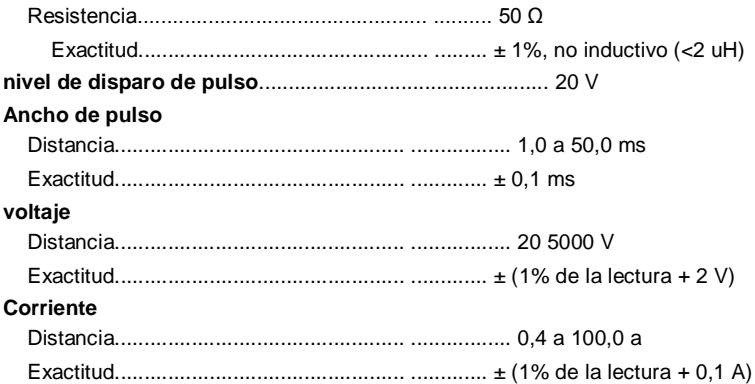

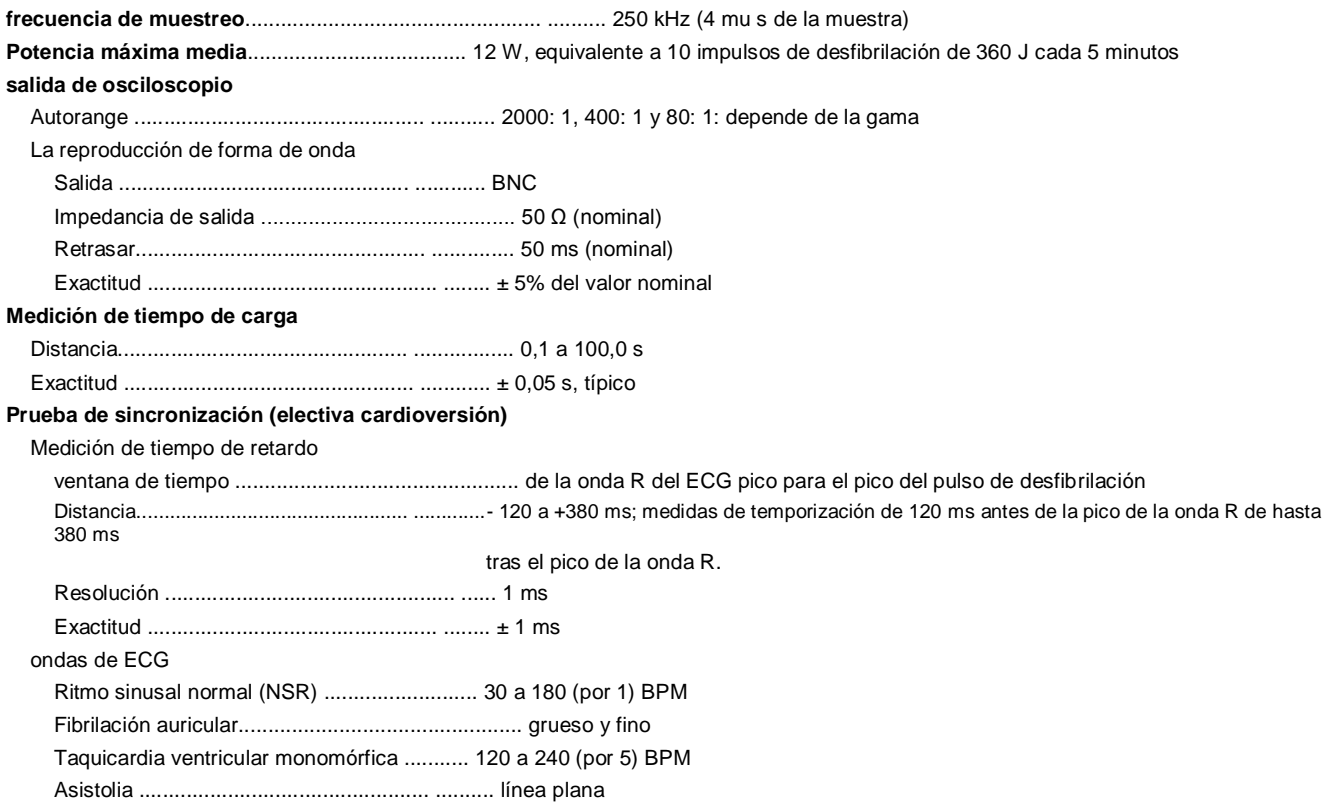
*Presupuesto*

## **Las olas desfibrilador automatizado de prueba de ECG**

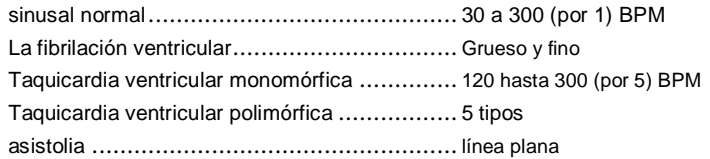

## *Las ondas de ECG*

### **ECG general**

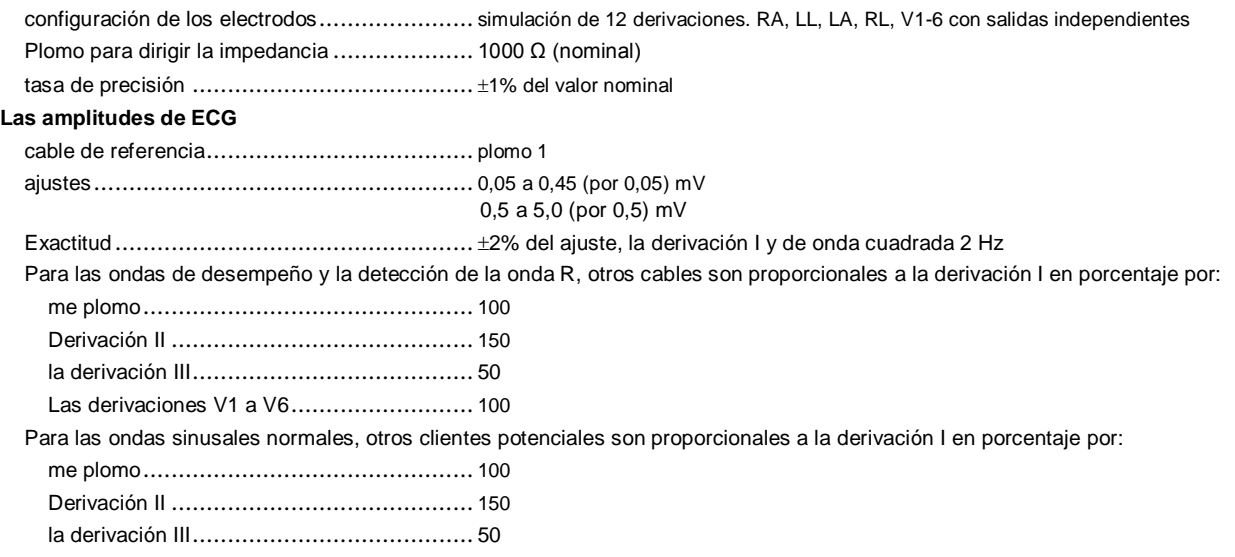

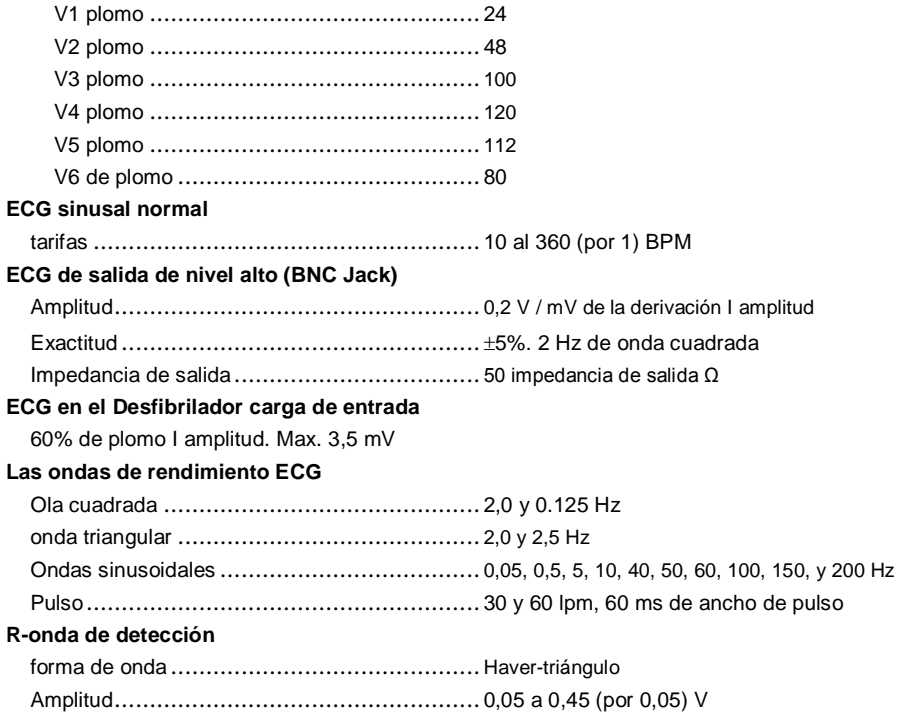

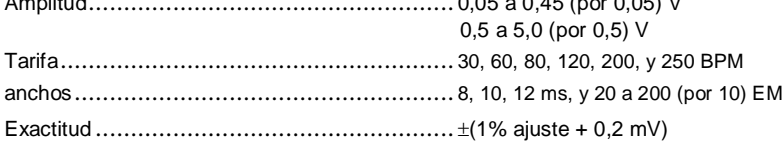

#### **Inmunidad al ruido**

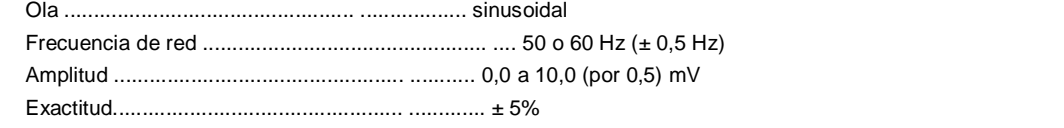

#### **Marcapasos transvenoso Simulac.Impulsos**

#### anchos

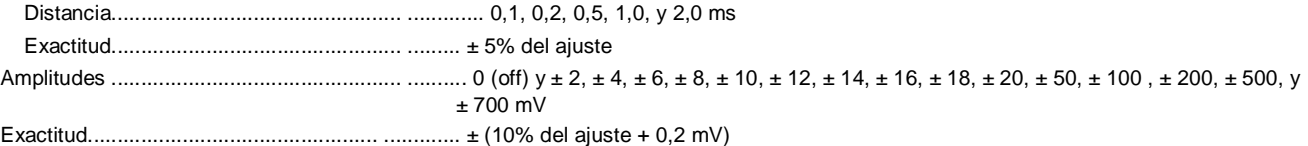

#### **Las selecciones de arritmia**

Marcapasos Interactiva (marcapasos transcutáneo, Impulse 7000DP solamente)

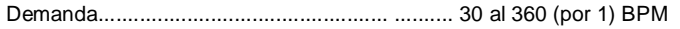

Asincrónico

No captura

No Función

Umbral (Interactive simulación de estimulación solamente) 10 a 250 (por 10) mA

supraventricular

Fibrilación Auricular grueso

bien la fibrilación auricular

Aleteo auricular

Arritmia sinusal

latido perdido

Taquicardia auricular

#### *Impulse 6000D, 7000DP Manual de usuario*

Auricular paroxística Taquicardia (PAT) El ritmo nodal Taquicardia supraventricular Prematuro fibrilación PAC nodal PNC PVC1 ventrículo izquierdo PVC1 LV temprana PVC1 LV R en T PVC2 ventrículo derecho PVC2 RV temprana PVC2 RV R en T PVC multifocales ventricular PVC 6/min PVCs 12 / min PVCs 24 / min Frec multifocal trigeminismo bigeminismo par PVC Correr 5 PVC Ejecutar 11 PVC Taquicardia ventricular monomórfica ........... 120 hasta 300 (por 5) BPM Polimórfica taquicardia ventricular ............. 1 a 5 Fibrilación ventricular: Grueso y Fino

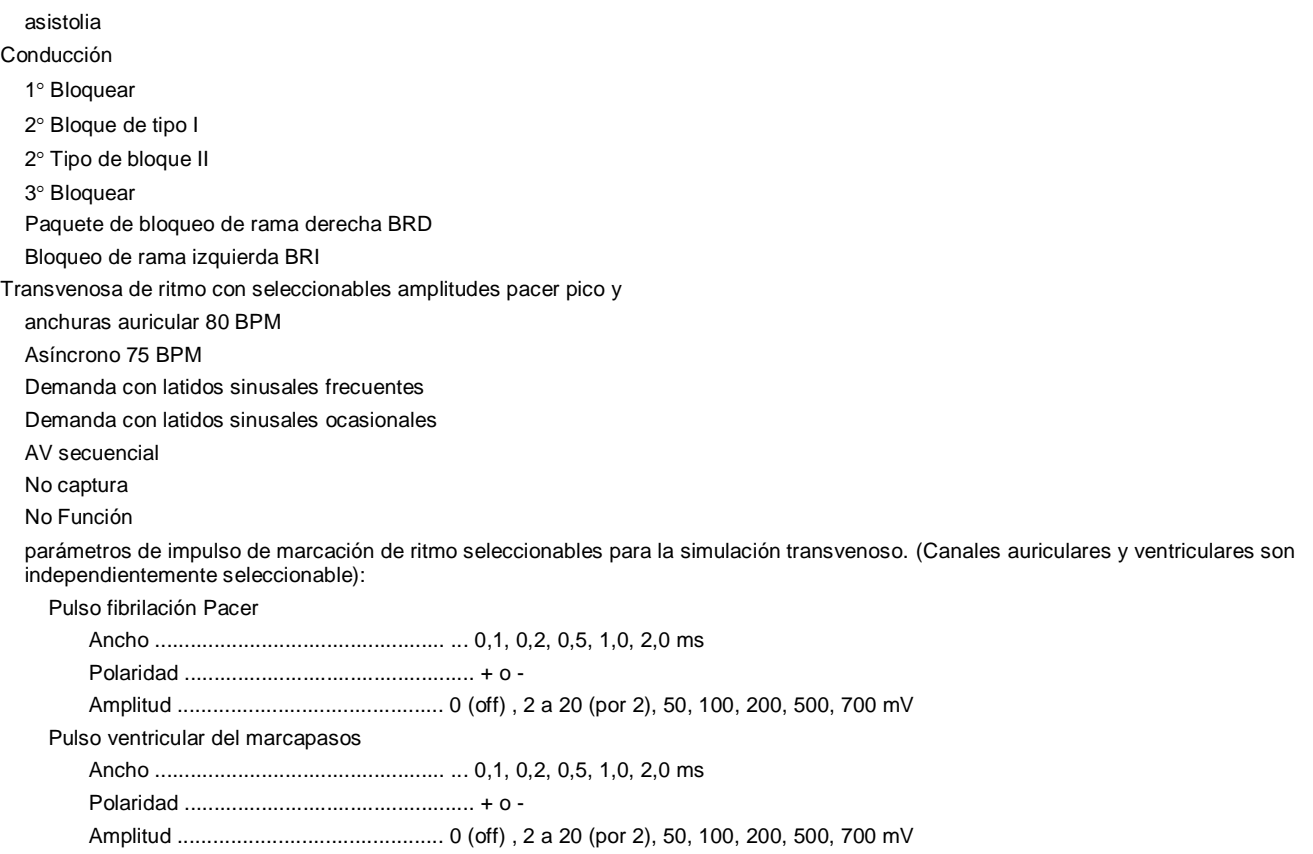

### *Marcapasos transcutáneo Analyzer Especificaciones (sólo Impulse 7000DP)*

## *Cargar selecciones de prueba*

### **entrada desfibrilador**

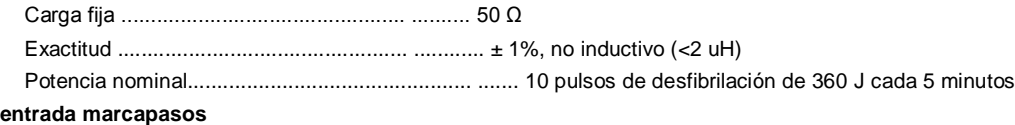

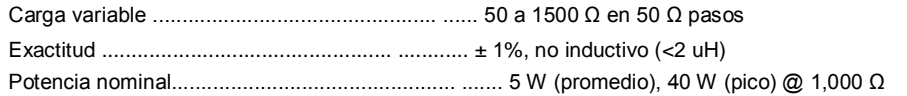

## *Mediciones*

#### **Fabricante algoritmos específicos (además de propósito general selección del algoritmo por defecto)**

GE Responder (1500 y 1700) MDE 300 (Medical Data Electronics) Medtronic ERS / Physio Control LIFEPAK LMR (Laboratorio de Investigación Médica / Welch Allyn) Philips / Agilent / HP Schiller médica ZOLL Medical (Más una selección de algoritmo predeterminado propósito general) **Corriente** Distancia................................................. ................. 4,00 a 250 mA Exactitud ................................................. ............ ± (1% de la lectura + 0,02 mA)

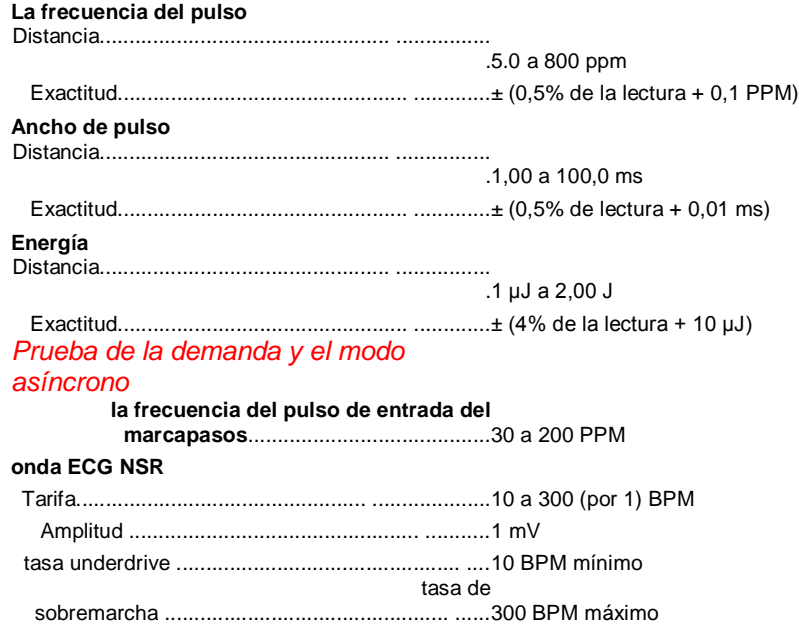

*Manual de usuario*

## *Prueba de sensibilidad*

### **Detección automática del umbral interactivo**

tasas de marcapasos compatibles ....................................... 30 a 120 PPM

### **ECG R de onda:**

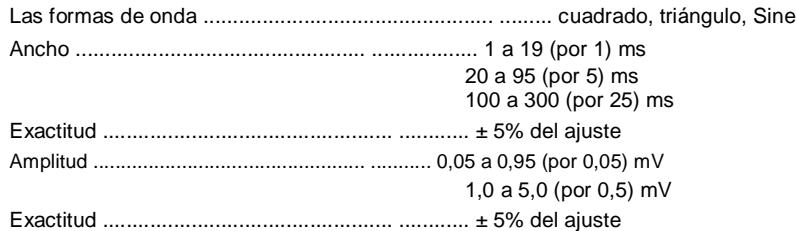

## *Las pruebas período refractario*

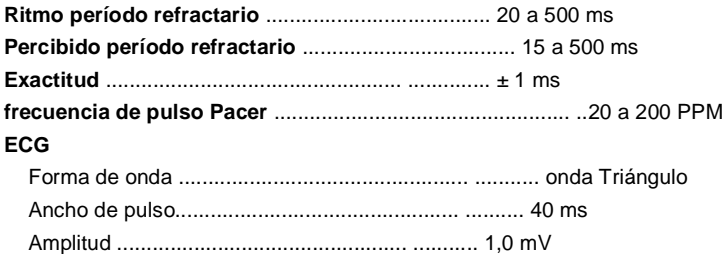

# *Apéndice A Impulse 6000D / Operación remota 7000DP*

## *Guía de prueba ansur*

En este apéndice se describe el uso del software plug-in Ansur para ejecutar pruebas en el analizador.

Cuando la prueba se ejecuta con el Impulse 6000D / 7000DP Plug-in, se abre la ventana GUÍA DE PRUEBA. Utilice la Guía de Prueba al paso a través de cada elemento en el procedimiento de prueba. La Figura 30 muestra la Guía de Prueba para una prueba de medición de energía. Los paneles de función como sigue:

- $\Box$  panel izquierdo muestra ya sea la explicación por defecto o uno proporcionado al crear una nueva plantilla.
- □ panel derecho proporciona instrucciones paso a paso para la prueba que se realiza.

□ Los resultados del examen panel - el panel inferior que muestra los resultados de la prueba que se ejecuta.

En este ejemplo, la pantalla dirige el ajuste del nivel de energía para el dispositivo bajo prueba, en este caso un desfibrilador. Pulse Iniciar en la barra de herramientas GUÍA prueba para iniciar la prueba. resultados de la medición del analizador aparecen en el panel de resultados de la prueba.

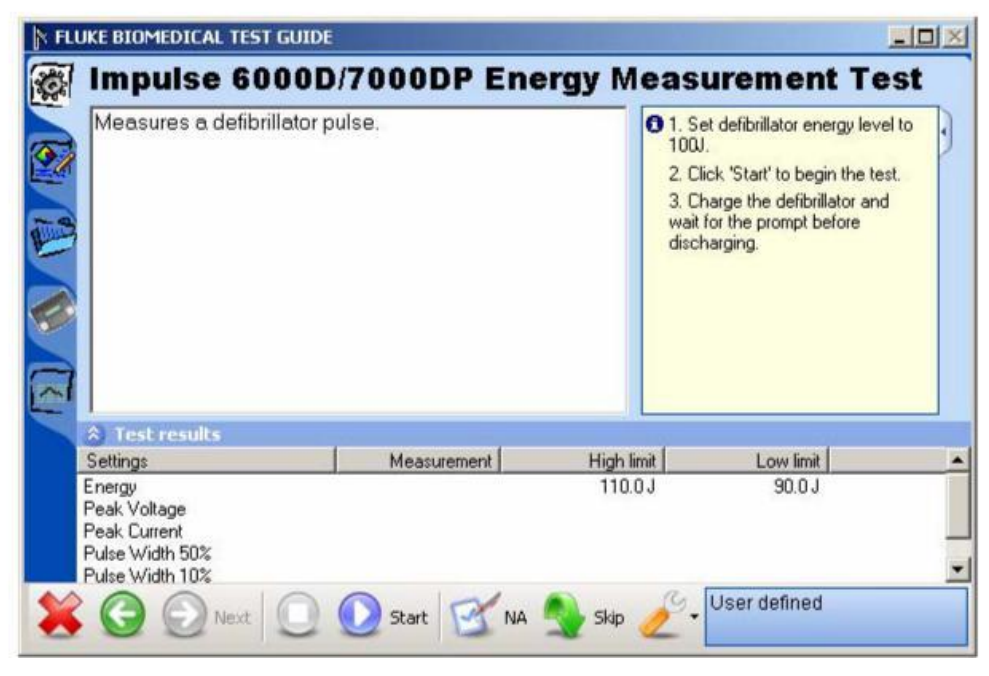

**Figura ventana 30. Prueba de Guía Ansur**

fcz06.bmp

## *pruebas desfibriladores*

El Impulse 6000D / 7000DP Plug-in permite testomg de rendimiento desfibrilador usando un PC con el software Ansur. Al término de cada procedimiento de prueba, Ansur recoge los resultados de las pruebas para mostrar o almacenar en un PC.

## *Prueba de Medición de Energía*

Las pruebas de energía verificar la exactitud de la energía suministrada por el desfibrilador.

Para ejecutar una prueba de medición de energía:

- 1. Primero conectar el desfibrilador al Analizador (consulte el Impulse 6000D / 7000DP Manual de uso para las instrucciones de conexión) y establecer el desfibrilador para el ajuste de la energía que se muestra en el bloque de información en el panel derecho de la ventana GUÍA DE PRUEBA. Figura 1- 31 muestra un ajuste de energía con ambos límites alto y bajo (en julios).
- 2. Haga clic en Inicio en la barra de herramientas GUÍA DE PRUEBA.
- 3. Cargar el desfibrilador.
- 4. ansur software configura el analizador de la prueba de desfibrilador, que indica el estado de la Prueba

panel de resultados. Espere a Ansur para terminar de configurar el analizador.

- 5. Cuando la configuración está completa, una ventana muestra el símbolo para descargar el desfibrilador.
- 6. La descarga del desfibrilador. resultados de la prueba aparecen en el panel de resultados de prueba de inmediato.

Para ver un gráfico de la curva de descarga, como se muestra en la Figura 31, en la ficha gráfico situado a lo largo del lado izquierdo de la Guía de Prueba.

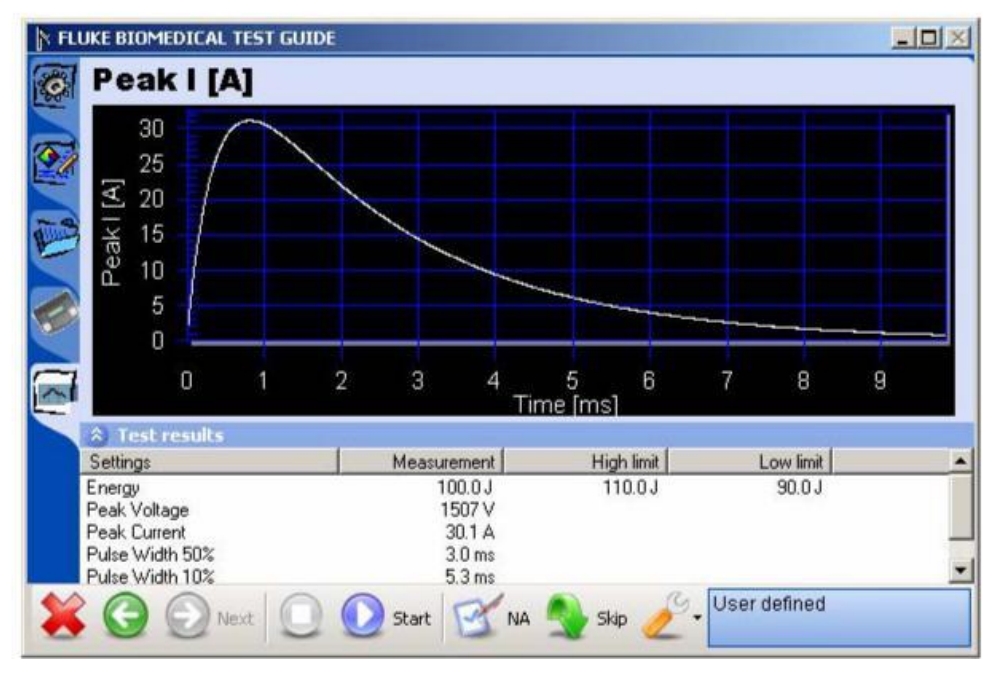

**Figura 31. Gráfica de curva de descarga**

fcz07.bmp

## *Prueba de tiempo de carga*

La prueba mide Tiempo de carga cuánto tiempo se tarda en cargar el desfibrilador a un nivel de energía especificado. Esta prueba se debe utilizar el nivel de energía disponible máxima del desfibrilador.

Los pasos para esta prueba son similares a la prueba de medición de energía; Sin embargo, las instrucciones son diferentes, ya que la prueba de tiempo de carga seguimiento de cuánto tiempo se tarda en realizar la carga y descarga.

Para ejecutar una prueba de tiempo de carga:

- 1. Conectar el desfibrilador para el analizador.
- 2. Ajuste el desfibrilador al nivel de energía se indica en el bloque de información en el panel derecho de la ventana GUÍA DE PRUEBA.
- 3. Haga clic en Inicio en la barra de herramientas GUÍA DE PRUEBA. Una ventana de progreso "Por favor, espere ...", mientras que Ansur configura el analizador.
- 4. Una vez que la configuración completa sus rutinas, a cinco segundos de cuenta atrás se inicia, y una advertencia "START cargo ahora ..." aparecerán.
- 5. Cuando aparezca el aviso, iniciar la carga del desfibrilador.

6. Cuando haya completado la carga, la descarga del desfibrilador. Los resultados del ensayo aparecen en el panel de resultados de la prueba.

## *Prueba de Tiempo de sincronización*

La prueba de sincronización (sincronización) Tiempo determina la capacidad del desfibrilador para sincronizar la descarga de su impulso de salida con una forma de onda ECG simulada siendo generado desde el Analizador.

Para ejecutar una prueba de sincronización:

1. Conectar el desfibrilador al Analizador y establecer desfibrilador para el ajuste de la energía se indica en el panel de configuración GUÍA DE PRUEBA.

El analizador emite una onda de ECG al desfibrilador para esta prueba.

- 2. Haga clic en Inicio en la barra de herramientas GUÍA DE PRUEBA.
- 3. Cargar el desfibrilador. Ansur configura el analizador de la prueba de desfibrilador, que indica el estado en un panel de resultados de la prueba.
- 4. Espere a Ansur para terminar de configurar el analizador. Cuando haya finalizado la configuración, una ventana muestra el mensaje "desfibrilar ahora".

5. La descarga del desfibrilador. Los resultados de la prueba aparecen en el panel de resultados de la prueba.

## *Las pruebas de marcapasos*

pruebas de marcapasos se utilizan para probar el funcionamiento básico de los marcapasos transcutáneos externos mediante la medición de diversas salidas de marcapasos y de temporización.

## *Prueba de parámetros del marcapasos*

La prueba Pacer parámetro toma mediciones que se pueden utilizar para determinar si la salida de un marcapasos es correcta.

Para ejecutar una prueba de marcapasos Parámetro:

- 1. Conectar un marcapasos para el analizador.
- 2. En el marcapasos, ajustar la corriente de salida de velocidad del marcapasos y marcapasos. El panel derecho de la ventana GUÍA DE PRUEBA indica el nivel actual de marcapasos para ser utilizado.
- 3. Haga clic en Inicio en la barra de herramientas GUÍA DE PRUEBA.
- 4. Cuando el analizador completa sus mediciones, Ansur recupera los resultados y los muestra en el panel de resultados de la prueba.
- 5. Haga clic en Detener en la barra de herramientas GUÍA DE PRUEBA a la conclusión de la prueba.
- 6. Haga clic en Siguiente para continuar o haga clic en Inicio para ejecutar la prueba de nuevo.

## *Prueba refractario del marcapasos*

La prueba Pacer refractario comprueba la capacidad del marcapasos para interactuar con la actividad cardíaca cuando el marcapasos está en modo de demanda. El programa Ansur recupera el Período pulsada refractario (PRP) y lo sentido período refractario (SRP) tiempos medidos por el analizador.

Para ejecutar una prueba de marcapasos refractario:

- 1. Conectar el marcapasos para el analizador.
- 2. En el marcapasos, ajustar la corriente de salida de velocidad del marcapasos y marcapasos utilizando la información especificada en el panel derecho de la ventana GUÍA DE PRUEBA.
- 3. Haga clic en Inicio en la barra de herramientas GUÍA DE PRUEBA. Ansur comienza la prueba, y esperará hasta dos minutos (120 segundos) para completar. La duración predeterminada de 120 segundos se puede cambiar a valores entre 10 y 240 segundos en el cuadro de diálogo Preferencias. Esta prueba determina el periodo refractario (periodo de recuperación) de un marcapasos mediante la simulación de una serie de ondas R que

#### *Desfibrilador / marcapasos transcutáneo Analizador*

*Las pruebas de marcapasos*

muestra un mensaje que indica que esperar hasta que se complete la prueba.

variar en tasa y hacer varias mediciones de temporización sobre cómo responde el marcapasos. Por esta razón, la prueba suele durar 1 - 2 minutos para completar. Las pruebas con bajos impulsos por minuto pueden requerir más de 120 segundos.

Cuando el analizador ha completado las mediciones, Ansur recupera los resultados y los muestra en el panel de resultados de prueba.

4. Haga clic en Siguiente en la barra de herramientas GUÍA DE PRUEBA para proceder a pruebas adicionales, o haga clic en Inicio para repetir esta prueba.

## *Prueba de sensibilidad del marcapasos*

La prueba de sensibilidad Pacer salida una forma de onda y determina lo que se necesita umbral de amplitud de la señal de ECG para desencadenar el marcapasos.

Para realizar una prueba de sensibilidad del marcapasos:

- 1. Conectar el marcapasos para el analizador.
- 2. En el marcapasos, ajustar la corriente de salida de velocidad del marcapasos y marcapasos utilizando la información especificada en el panel derecho de la ventana GUÍA DE PRUEBA.
- 3. Haga clic en Inicio en la barra de herramientas GUÍA DE PRUEBA. Ansur comienza la prueba y

Cuando el analizador ha completado las mediciones, Ansur recupera los resultados y los muestra en el panel de resultados de prueba.

4. Haga clic en Siguiente en la barra de herramientas GUÍA DE PRUEBA para proceder a pruebas adicionales, o haga clic en Inicio para repetir esta prueba.

### *Modo de prueba de marcapasos demanda*

Esta prueba modo de demanda de marcapasos verifica que el modo de demanda del marcapasos está funcionando correctamente en un rango de tasas de ECG.

Para ejecutar una prueba de modo de demanda de marcapasos:

- 1. Siga las instrucciones proporcionadas por el fabricante del equipo para conectar el DUT derivaciones de ECG del monitor de ECG al analizador.
- 2. Haga clic en Inicio en la barra de herramientas GUÍA DE PRUEBA.
- 3. Compruebe si el monitor de ECG responde correctamente. También tenga en cuenta que esta prueba puede ser configurado para desplazarse a través de un rango de tasas de ECG.
- 4. Haga clic en la casilla pasado la prueba o la casilla de verificación de prueba no se ha registrado el resultado observado de la prueba.

### *Prueba de modo asíncrono*

Esta prueba sigue el mismo procedimiento que en el modo de demanda de marcapasos, pero se ejecuta con el marcapasos en modo no-demanda.

## *Prueba Interactiva Pacer ECG*

La prueba ECG de marcapasos interactivo simula una respuesta del paciente a un marcapasos.

Para ejecutar una prueba de ECG Pacer interactivo:

- 1. Siga las instrucciones proporcionadas por el fabricante del equipo para conectar el DUT derivaciones de ECG del monitor de ECG al analizador.
- 2. Haga clic en Inicio en la barra de herramientas GUÍA DE PRUEBA.
- 3. Compruebe si el monitor de ECG responde basa correctamente en los ajustes empleados para la prueba.
- 4. Si la duración de la prueba está configurado para ejecutarse de forma indefinida, haga clic en Detener en la barra de herramientas GUÍA DE PRUEBA a la conclusión de la prueba.

## *Pruebas de simulación de ECG de forma de onda*

Las pruebas de ECG de forma de onda se utilizan para verificar el correcto funcionamiento de un monitor ECG.

5. Haga clic en la casilla pasado la prueba o la casilla de verificación de prueba no se ha registrado el resultado observado de la prueba.

## *Prueba de Simulación sinusal normal Wave*

El analizador puede generar una onda sinusal normal entre 10 y 360 latidos por minuto para la salida a un monitor desfibrilador ECG.

Para ejecutar una prueba de simulación de onda sinusal normal:

- 1. Siga las instrucciones proporcionadas por el fabricante del equipo de ECG para conectar el ECG conduce desde el monitor de ECG al analizador.
- 2. Haga clic en Inicio en la barra de herramientas GUÍA DE PRUEBA.

Espere a que la actividad a aparecer en el monitor ECG. Tenga en cuenta que la lectura de BPM. Este breve ensayo concluye automáticamente en unos pocos segundos, como se especifica en el procedimiento de prueba.

- 3. Si la duración de la prueba está configurado para ejecutarse de forma indefinida, haga clic en Detener en la barra de herramientas GUÍA DE PRUEBA a la conclusión de la prueba.
- 4. Introduzca el BPM observada en el monitor de ECG.
- 5. Haga clic en la casilla pasado la prueba o la casilla de verificación de prueba no se ha registrado el resultado observado de la prueba. Si

el BPM está fuera de los límites especificados en el procedimiento de prueba, la prueba se marca automáticamente como fallido.

## *Examen de las ondas arritmia*

La prueba de onda de la arritmia normalmente verifica la capacidad de asesoramiento de choque de un desfibrilador en respuesta a diversas formas de onda de la arritmia.

Para ejecutar una prueba de onda Arritmia:

- 1. Conectar el dispositivo bajo prueba (DUT) para el analizador. Configurar el asesoramiento de choque en el desfibrilador, en su caso.
- 2. Haga clic en Inicio en la barra de herramientas GUÍA DE PRUEBA. Espere a que la actividad a aparecer en el monitor de ECG y verificar la asesoría choque fue correcta. La prueba concluye automáticamente en unos pocos segundos, como se especifica en el procedimiento de prueba.
- 3. Si la prueba está configurado para ejecutarse de forma indefinida, haga clic en Detener en la barra de herramientas GUÍA DE PRUEBA en cualquier momento para finalizar la prueba.
- 4. Haga clic en la casilla de verificación pasó la prueba o la casilla de verificación de prueba no pudo registrar el resultado de la prueba sobre la base de lo que se observó en el monitor.

## *Rendimiento de onda de simulación*

La simulación de la onda de rendimiento a prueba la integridad de un monitor desfibrilador usando una variedad de formas de onda adicionales, tales como cuadrado, triángulo, seno, y el pulso.

Consulte el procedimiento de prueba de onda sinusal normal de simulación para las direcciones de ejecutar esta prueba.

## *ECG de onda R de prueba*

La prueba de ECG R-Wave (pico de detección) determina si el desfibrilador puede detectar una onda R en un umbral dado de anchura y amplitud. Latidos por minuto pueden oscilar entre 30 y 250 BPM. Esta prueba está configurado para probar una sola anchura de la onda R y la amplitud, o puede desplazarse a través de varias anchuras o varias amplitudes.

Para ejecutar una electrocardiograma R-Wave:

- 1. Siga las instrucciones proporcionadas por el fabricante del equipo para conectar el DUT derivaciones de ECG del monitor de ECG al analizador.
- 2. Haga clic en Inicio en la barra de herramientas GUÍA DE PRUEBA.
- 3. Compruebe si el monitor de ECG responde basa correctamente en los ajustes empleados para la prueba.

4. Si la duración de la prueba está configurado para ejecutarse de forma indefinida, haga clic en Detener en la barra de herramientas GUÍA DE PRUEBA a la conclusión de la prueba.

5. Haga clic en la casilla pasado la prueba o la casilla de verificación de prueba no se ha registrado el resultado observado de la prueba.

## *Ruido ECG Prueba de inmunidad*

La Prueba de inmunidad ECG ruido comprueba la capacidad del monitor de ECG para rechazar el ruido de frecuencia de línea AC.

Para ejecutar una ECG Prueba de inmunidad de ruido:

- 1. Siga las instrucciones proporcionadas por el fabricante del equipo para conectar el DUT derivaciones de ECG del monitor de ECG al analizador.
- 2. Haga clic en Inicio en la barra de herramientas GUÍA DE PRUEBA.

Compruebe el monitor de ECG de ninguna interferencia de 50 Hz o 60 Hz.

- 3. Haga clic en Detener en la barra de herramientas GUÍA DE PRUEBA a la conclusión de la prueba.
- 4. Haga clic en la casilla pasado la prueba o la casilla de verificación de prueba no se ha registrado el resultado observado de la prueba.

## *Pruebas de rendimiento de la batería*

Las pruebas de rendimiento de la batería se utilizan para verificar el estado de la batería desfibrilador.

## *Prueba de Capacidad de la batería*

La prueba de capacidad de la batería se puede utilizar para comprobar si un desfibrilador alimentado por batería puede suministrar un cierto número de descargas por minuto y si o no el tiempo de carga siga siendo adecuado durante todo el ensayo.

Para ejecutar una prueba de la batería Capacidad:

- 1. Conectar el desfibrilador para el analizador.
- 2. Ajuste el desfibrilador al nivel de energía se indica en el bloque de información en el panel derecho de la ventana GUÍA DE PRUEBA.
- 3. Haga clic en Inicio en la barra de herramientas GUÍA DE TEST para comenzar la prueba. Una ventana de progreso "Por favor, espere ...", mientras que Ansur configura el analizador.

Una vez que la configuración completa sus rutinas, la Guía de Prueba se inicia un período de cinco segundos de cuenta atrás, después de lo cual se muestra un mensaje de instrucción, indicando "descarga (n) Los tiempos de carga y en unos segundos (t) ...." El n representa el número real de veces ( n), y la T representa el período de tiempo actual recomendada.

4. Siga las instrucciones del mensaje y comenzar a cargar el desfibrilador.

- 5. Cuando haya completado la carga, la descarga del desfibrilador. El primer resultado de la prueba aparece brevemente en el panel derecho de la ventana GUÍA DE PRUEBA. Un nuevo mensaje de temporizador de cuenta atrás aparece en el panel de resultados de la prueba, que muestra el tiempo restante antes del siguiente ciclo de carga / descarga.
- 6. Espere a que la cuenta atrás para la conclusión.
- 7. Repetir los pasos 4 a 6 hasta que se complete la prueba.
- 8. Para abortar el texto, haga clic en Detener en la barra de herramientas GUÍA DE PRUEBA.
- 9. Cuando la prueba es totalmente completa, los resultados de la medición se muestran en el panel de resultados de la prueba.

### *Impulso de prueba de desfibrilación Repetición*

La prueba de repetición de impulsos de desfibrilación se utiliza para determinar si un desfibrilador alimentado por batería puede entregar un número especificado de los vertidos dentro de un período de tiempo especificado.

Para ejecutar una prueba de repetición de impulsos de desfibrilación:

1. Conectar el desfibrilador para el analizador.

- 2. Ajuste el desfibrilador al nivel de energía se indica en el bloque de información en el panel derecho de la ventana GUÍA DE PRUEBA.
- 3. Haga clic en Inicio en la barra de herramientas GUÍA DE TEST para comenzar la prueba. Una ventana de progreso "Por favor, espere ...", mientras que Ansur configura el analizador.
- 4. Cuando haya finalizado la configuración, aparecerá un mensaje en repetidas ocasiones a las pantallas de carga y descarga del desfibrilador, junto con un temporizador de cuenta atrás que muestra la cantidad de tiempo disponible para completar la prueba ..
- 5. La descarga del desfibrilador. Los resultados aparecen brevemente en el panel derecho de la ventana GUÍA DE PRUEBA.
- 6. Continuar para cargar y descargar el desfibrilador para los ciclos especificados restantes o hasta que el temporizador de cuenta atrás llega a cero.
- 7. Haga clic en Detener en la barra de herramientas GUÍA DE PRUEBA para abortar la prueba.
- 8. Cuando se complete la prueba, los resultados de la medición se muestran en el panel de resultados de la prueba.

# *apéndice B Impulse 6000D plantillas de prueba / 7000DP*

## *Introducción*

Este capítulo presenta las capacidades de la plantilla del impulso 6000D / 7000DP plug-in y proporciona una guía para la personalización de plantillas de prueba.

## *Creación de plantillas de prueba*

Crear, modificar y revisar las plantillas de prueba utilizando la ventana principal de la aplicación Ansur como un editor de plantillas. El Impulse 6000D / 7000DP plug-in ofrece 16 elementos de prueba que se utilizan para construir nuevos procedimientos de prueba. Estos son accesibles en el Explorador de prueba y se codifican como sigue:

□ Luz icono azul - el analizador proporciona automáticamente los datos obtenidos de los ensayos de Ansur como se complete la prueba.  icono amarillo - resultante de datos deben ser introducidos manualmente en Ansur por el usuario.

Para construir una plantilla de prueba, tome las siguientes medidas, comenzando desde la ventana principal de la aplicación:

1. Arrastre un elemento de prueba desde el Explorador de prueba (panel izquierdo) en la plantilla de ensayo (panel de la derecha), como se muestra en la figura 2-32. Al hacer clic en el elemento de prueba en la plantilla de prueba pone de relieve el elemento de prueba y sus propiedades. En esta ilustración, el elemento resaltado es el 6000D / 7000DP medición de la energía prueba de impulso, el primer paso de la prueba a realizar.

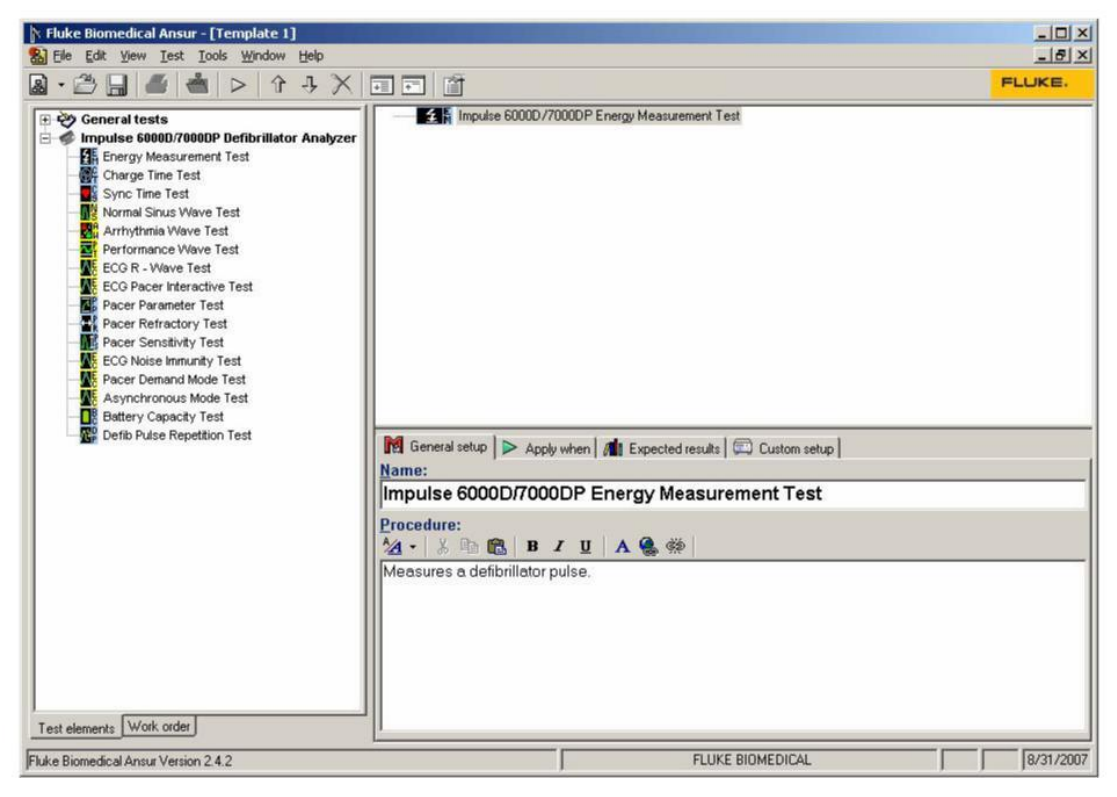

fcz08.bmp

**Figura Plantilla 32. Prueba con elemento de prueba seleccionada**

En el centro de la ventana plantilla de prueba se encuentran las siguientes fichas para permitir la definición de las propiedades del elemento de prueba resaltada.

- **Configuración general**
- **aplique cuando**
- **Resultados previstos**
- **Configuración personalizada**

propiedades de los elementos de prueba consisten en varias páginas, se describen a continuación.

2. Haga clic en la pestaña Configuración general. Se abre una pantalla, que permite la entrada de un nombre para la prueba. Véase la figura 2-33. En el espacio debajo del nombre, entran en los procedimientos e instrucciones que deben seguirse cuando se realiza la prueba.

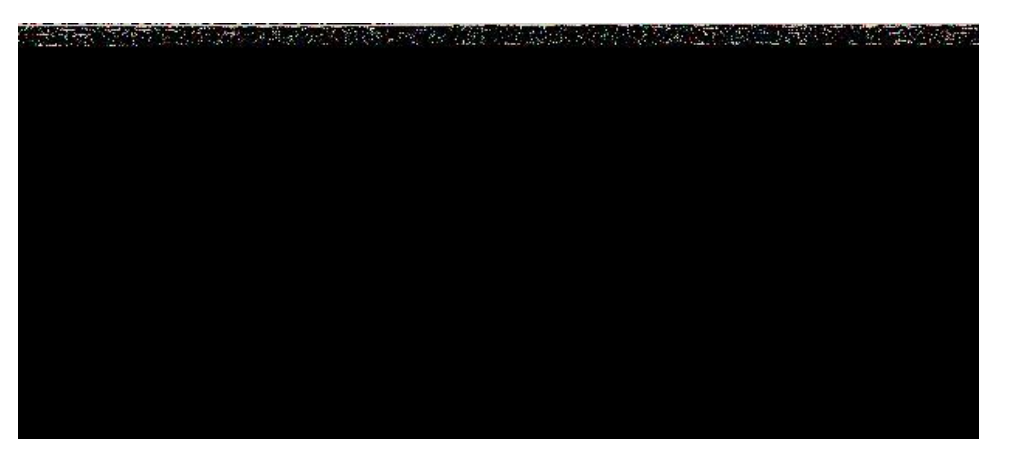

**Figura 33. Partes definibles por el usuario de la pestaña Configuración general**

- 3. Haga clic en Aplicar cuando la pestaña para asignar niveles de informe, las normas y los eventos de servicio para poner a prueba los elementos.
- 4. Haga clic en la pestaña Resultados esperados para ver o cambiar los límites de medición para las pruebas, como se m

**Figura 34. Resultados previstos Las opciones para la entrada de usuario**

fcz10.bmp

*Nota*

La página de resultados esperados no está disponible cuando los elementos de prueba no

devuelven los datos de medición.
5. Para definir cómo Ansur calcula los valores límite para ciertas mediciones, haga clic en el campo Operando para abrir un menú desplegable, como se muestra en la figura 2-35.

> El operando se puede ajustar a cualquiera de los siguientes:

- Y un valor absoluto
- $\Box$  X + Y un desplazamiento, donde se calcula el límite como valor preestablecido + límite especificado

 $X + (X^*% Y)$  - calculado como un porcentaje desviación desde el valor preajustado

Cuando el operando no es un límite absoluto, la

**D**icono (dinámico) aparece en la columna de la izquierda, como se muestra en la figura 2-35. Este icono indica que se calcula el límite cuando se ejecuta la prueba.

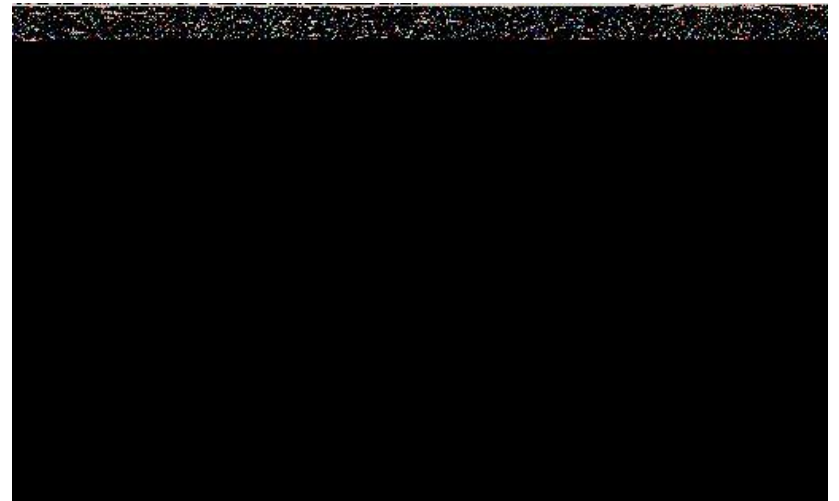

6. Para agregar o eliminar límites, haga clic derecho en una de las filas de la página de resultados esperados y seleccione de la emergente

menú, como se muestra en la Figura 36.

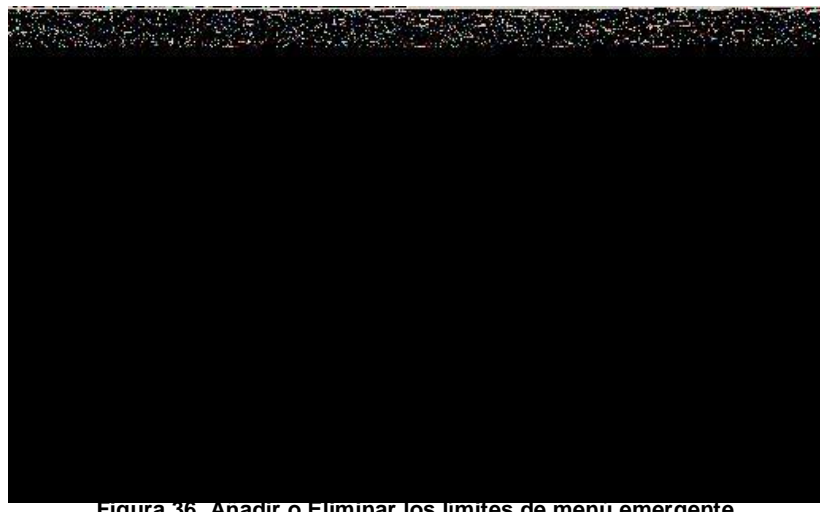

fcz12.bmp

**Figura 36. Añadir o Eliminar los límites de menú emergente**

- 7. Haga clic en la pestaña de configuración personalizada para ver y definir los parámetros utilizados en las pruebas. elementos de prueba tienen configuraciones personalizadas únicas para las capacidades que proporcionan. Un ejemplo se muestra en la figura 2-37.
- 8. Si lo desea, anular la selección (desactive) una o ambas de las casillas de verificación de prueba Guía de configuración para deshabilitar las opciones de botón de salto y NA.

La Guía de Configuración de pruebas de controlar si cierta prueba los elementos pueden ser omitidos por completo o marcados como

No aplicable (NA), mientras que las pruebas se ejecutan. Los botones de salto y NA, que se muestran a continuación, son activadas por defecto. Si se habilita una configuración, el botón de salto de NA correspondiente está disponible en la barra de herramientas.

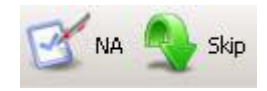

eur022.bm

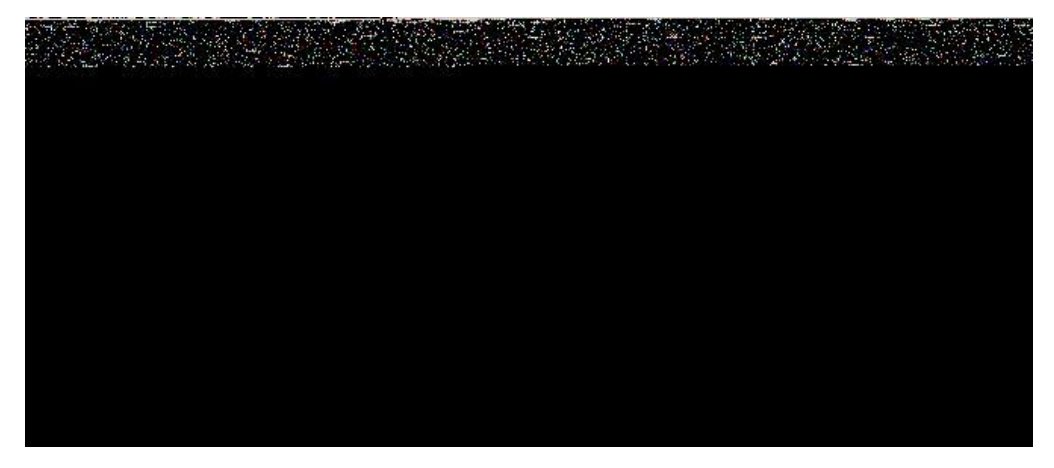

**Figura 37. Configuración de página personalizado para Pacer elemento de prueba de parámetros**

fcz13.bmp

Pruebas desfibriladores también tienen disponible la opción de avance automático que está desactivado por defecto. Esta opción hace avanzar la guía de prueba a la siguiente etapa de prueba desfibrilador automáticamente. Si se selecciona esta opción para un elemento de prueba, el usuario campo no tiene que hacer clic en el botón Inicio de la barra de herramientas Guía de prueba para iniciar la prueba o haga clic en el botón Siguiente para avanzar al siguiente paso de la prueba.

#### *Nota*

*La opción de avance automático no se reanudará después de un paso prueba fallida.*

# *El uso de elementos de ensayo Desfibrilador*

Los elementos de ensayo desfibrilador contenidas en el Impulse 6000D / 7000DP plug-in están diseñados para poner a prueba específica aspectos de un desfibrilador. En esta sección se describe el parámetros que se pueden personalizar para cada elemento de prueba y los datos de medición que proporcionan.

### *Prueba de Medición de Energía*

La prueba de Medición de Energía proporciona datos relacionados con la descarga de un desfibrilador y verifica la exactitud de el nivel de energía está entregando. La prueba proporciona la las medidas enumeradas en la Tabla 5 y utiliza la costumbre los parámetros de configuración que se muestran en la Tabla 6.

#### *Nota*

*Este elemento de prueba es compatible con el Advance Auto Guía de Prueba de Ajuste.*

#### *Desfibrilador / marcapasos transcutáneo Analizador*

*El uso de elementos de ensayo Desfibrilador*

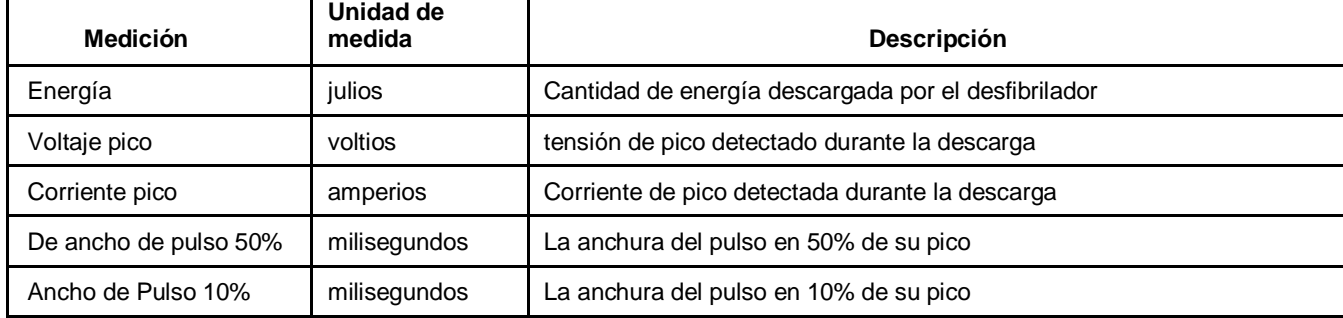

## **Tabla 5. Mediciones de prueba Medición de Energía**

**Tabla 6. Parámetros personalizados prueba de medición de energía**

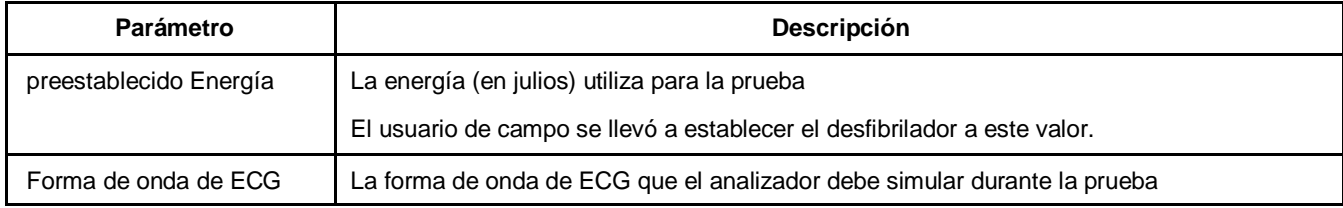

## *Prueba de tiempo de carga*

La prueba mide tiempo de carga de la duración de un desfibrilador tardan en cargarse hasta un nivel de energía especificado. Normalmente, esta prueba utiliza como parámetro el nivel máximo de energía disponible para el desfibrilador. La Tabla 7 lista las

Las mediciones tomadas con esta prueba. Los parámetros personalizados disponibles para las pruebas de tiempo de carga se listan en la Tabla 8.

#### *Nota*

*Este elemento de prueba es compatible con la Guía de Prueba de Advance Auto Ajuste.*

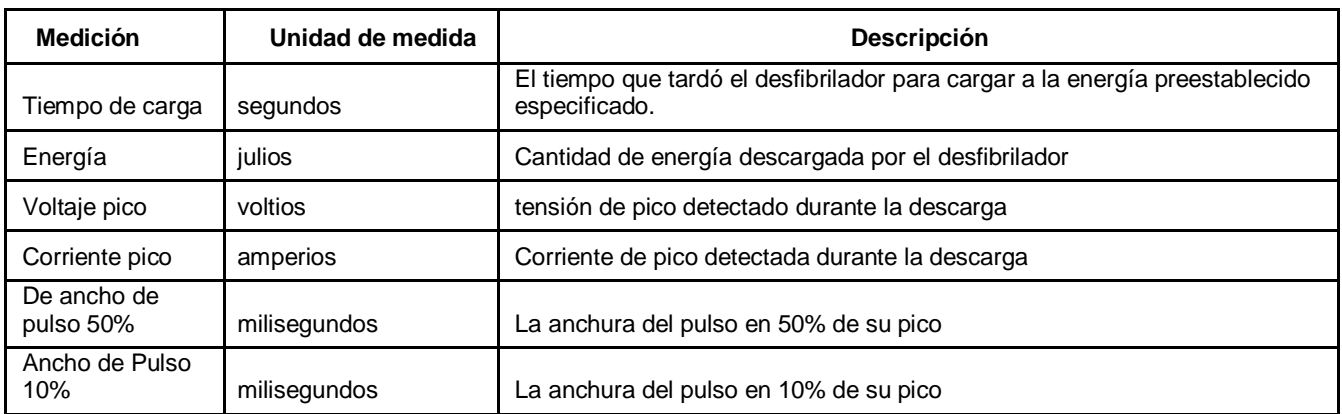

#### **Tabla 7. Las mediciones de prueba Tiempo de carga**

## **Tabla 8. Parámetros personalizados de prueba de tiempo de carga**

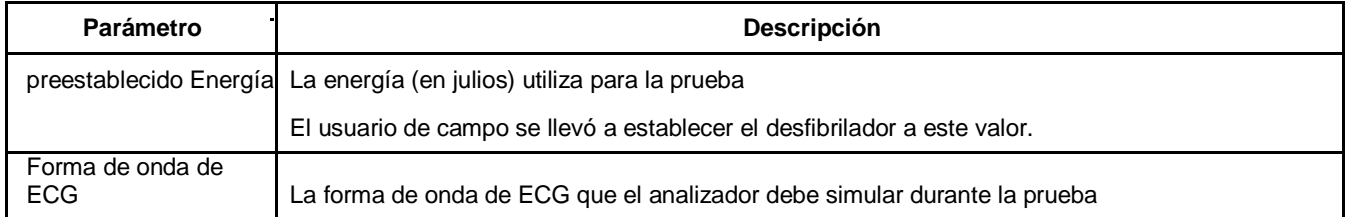

# *Prueba de Tiempo de sincronización*

La prueba de tiempo de sincronización determina la capacidad del desfibrilador para sincronizar la descarga de su impulso de salida con la forma de onda ECG simulada generada por el analizador. mediciones de prueba de sincronización de tiempo son

enumerado en la Tabla 9. Los parámetros personalizados de prueba el tiempo de sincronización se muestran en la Tabla 10.

#### *Nota*

*Este elemento de prueba es compatible con la Guía de Prueba de Advance Auto Ajuste.*

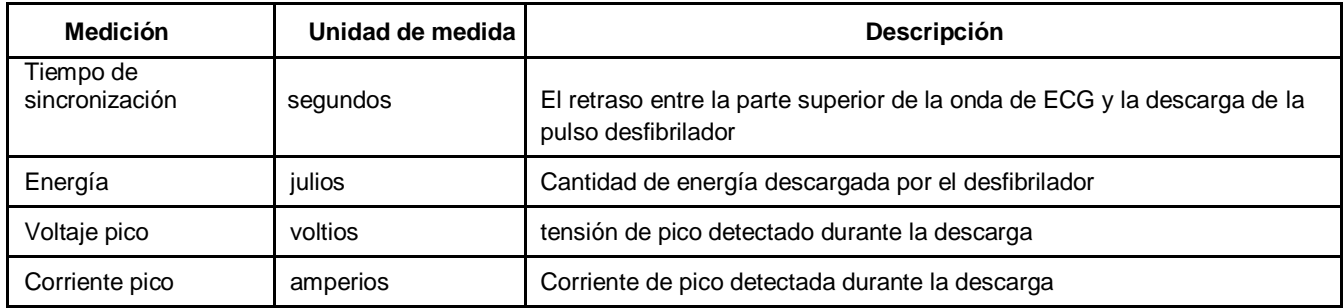

#### **Tabla 9. Las mediciones de prueba de sincronización de tiempo**

## **Tabla de sincronización de tiempo, de control (continuación)**

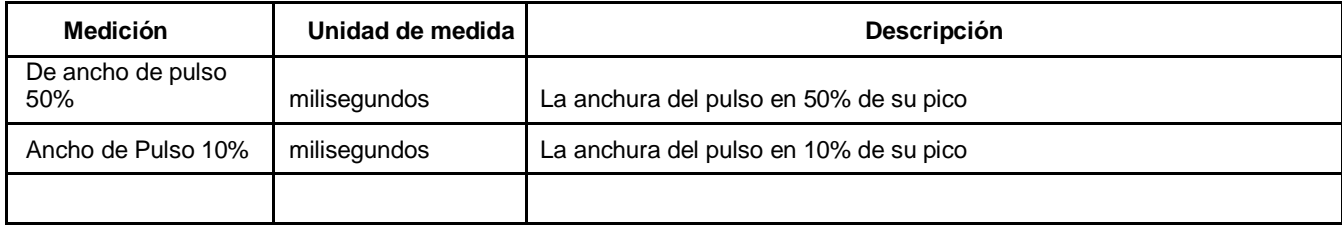

#### **Tabla 10. Parámetros personalizados prueba de tiempo de sincronización**

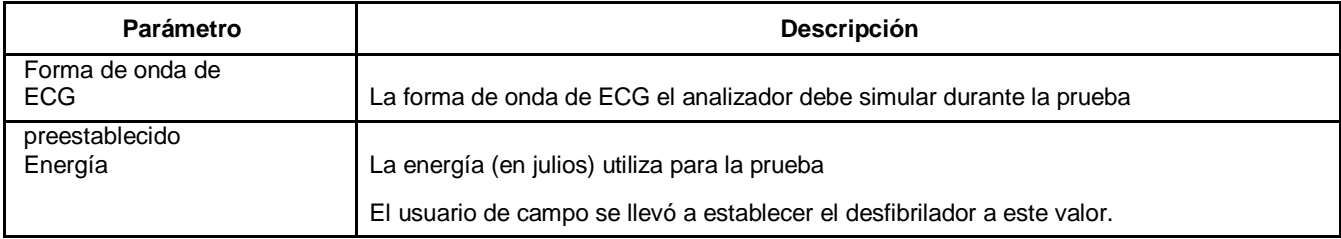

# *El uso de elementos de ensayo de marcapasos (Impulse 7000DP solamente)*

marcapasos pruebas confirman el funcionamiento básico de los marcapasos externo transcutáneo mediante la medición de diversas salidas de marcapasos y el tiempo. Estas pruebas no funcionan con el analizador Impulse 6000D.

# *Prueba de parámetros del marcapasos*

La prueba Pacer parámetro proporciona datos sobre la exactitud de la salida de un marcapasos. Mesas

11 y 12 de la lista de las mediciones de prueba de parámetros de marcapasos y parámetros personalizados.

# **Tabla 11. Las mediciones de prueba de parámetros del marcapasos**

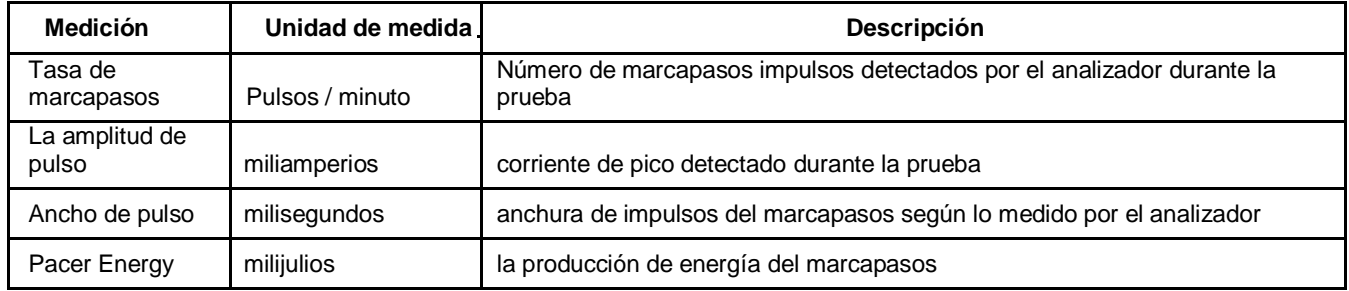

## **Tabla 12. Parámetros personalizados de prueba de los parámetros del marcapasos**

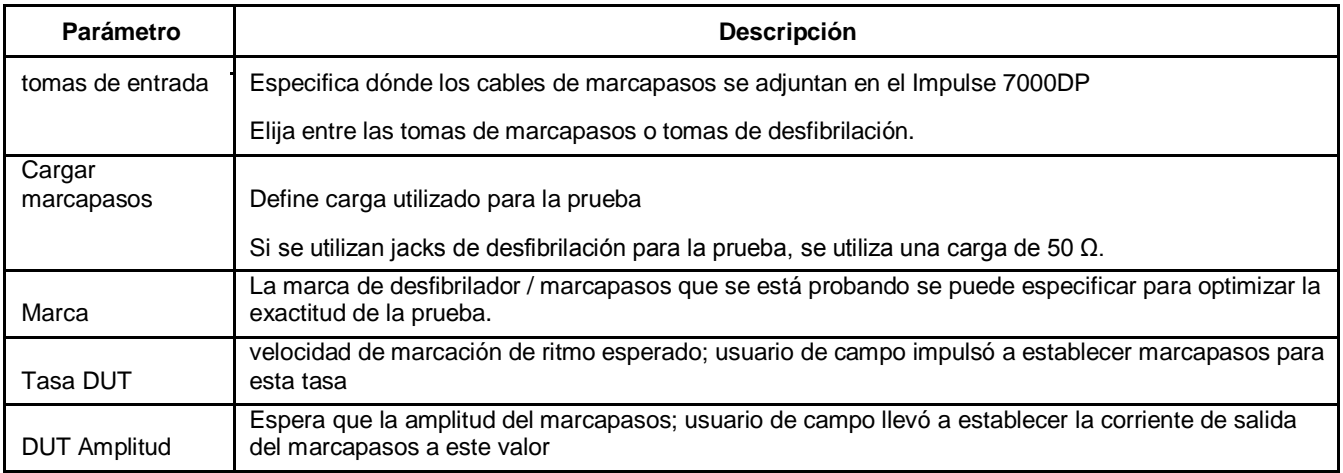

se se nt a y

cin

co

# *Prueba refractario del marcapasos*

La prueba Pacer refractario comprueba la capacidad del marcapasos para interactuar con la actividad cardíaca cuando el marcapasos está en modo de demanda. Ansur recupera la

Periodo refractario pulsada (PRP) y el período refractario de Sensores (SRP) tiempos medidos por el analizador. Los cuadros 13 y 14 de la lista de las mediciones de prueba Pacer refractarios y parámetros personalizados.

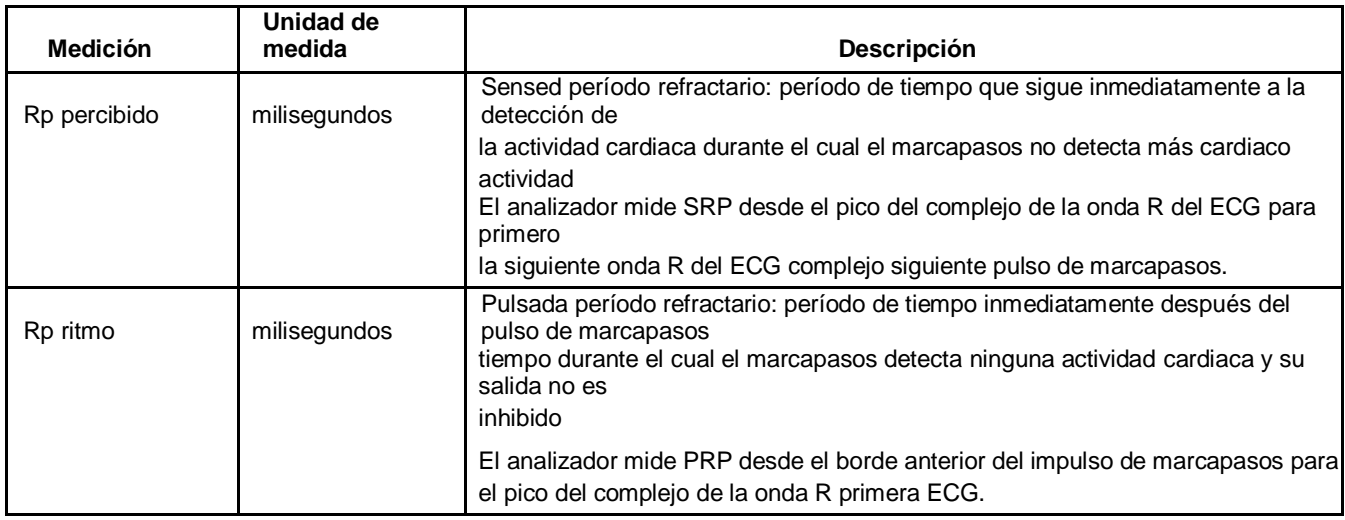

#### **Tabla 13. Las mediciones de prueba refractario del marcapasos**

*El uso de elementos de ensayo de marcapasos (Impulse 7000DP solamente)*

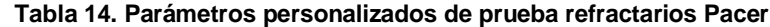

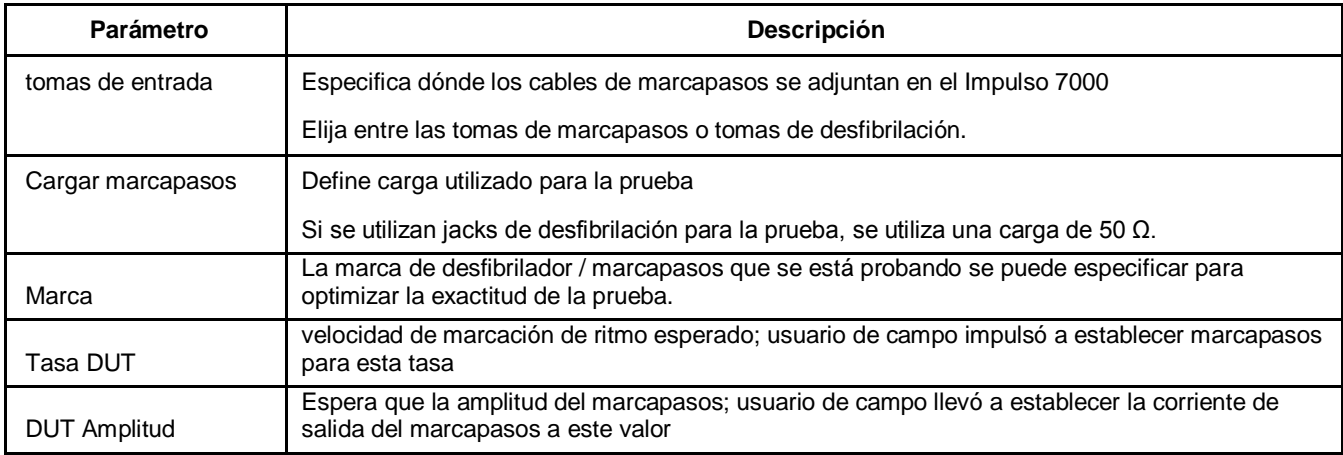

# *Prueba de sensibilidad del marcapasos*

La prueba de sensibilidad Pacer determina el umbral de amplitud ECG necesaria para disparar el marcapasos. Mesas

15 y 16 describen las mediciones de prueba de sensibilidad del marcapasos y parámetros personalizados.

#### **Tabla 15. Mediciones del marcapasos prueba de sensibilidad**

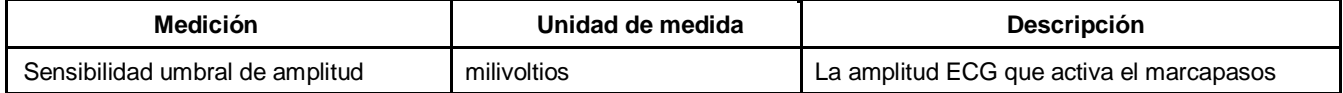

#### **Tabla 16. Parámetros personalizados prueba de sensibilidad del marcapasos**

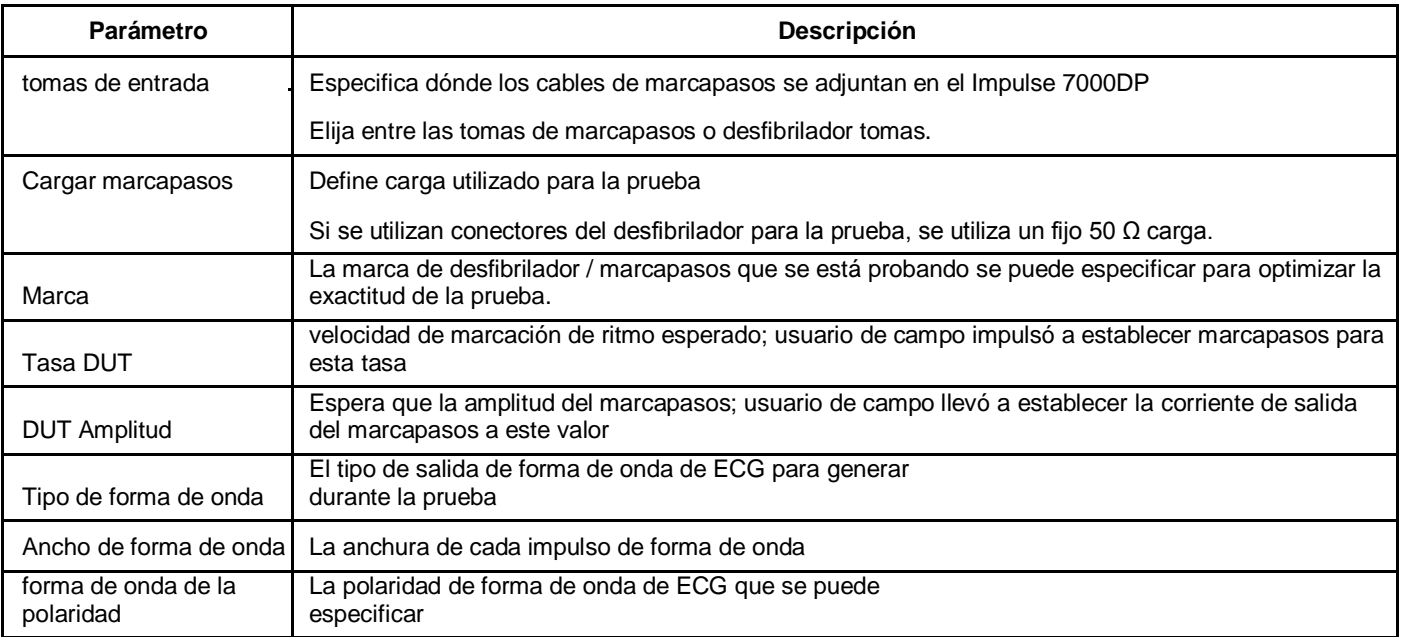

# *Prueba Interactiva Pacer ECG Nota*

La prueba ECG de marcapasos interactivo simula una respuesta del paciente a un marcapasos. La Tabla 17 lista los parámetros de prueba personalizados ECG Pacer interactivos.

*Esta es una prueba visual / audible; el analizador no toma medidas durante esta prueba.*

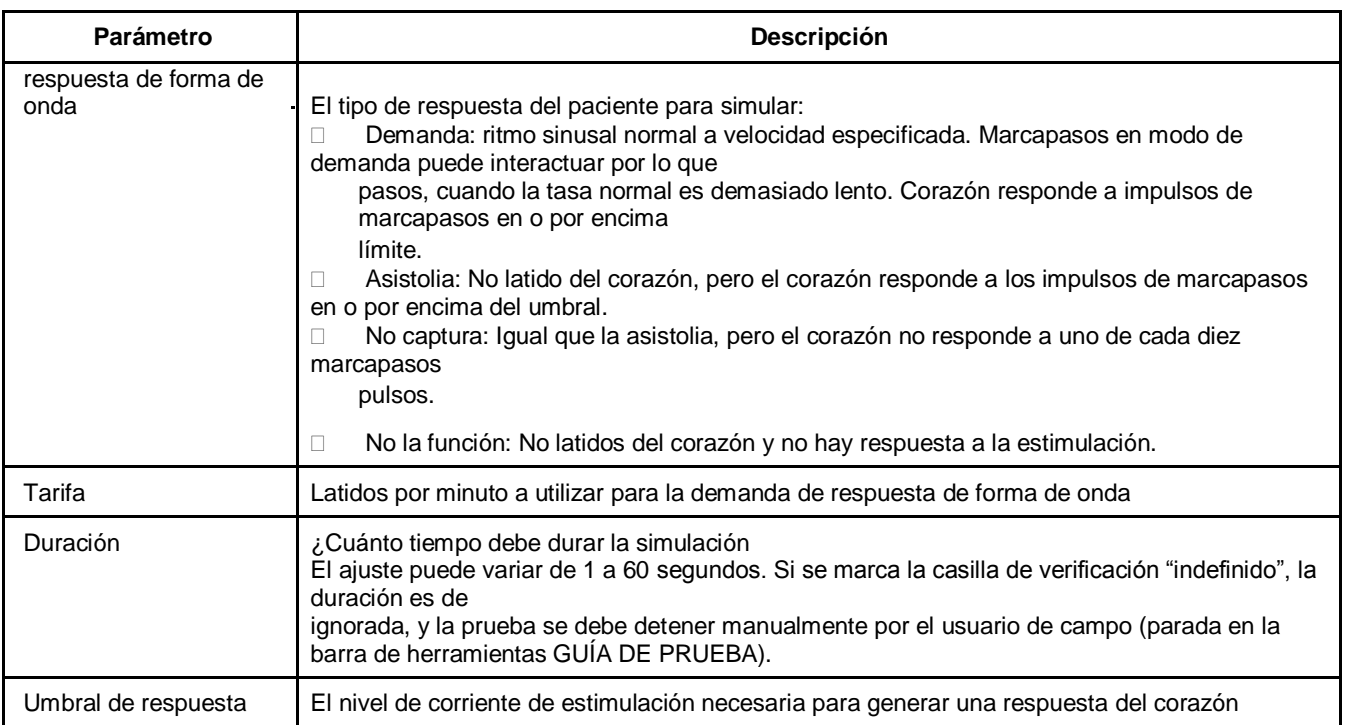

# **Tabla 17. Parámetros personalizados de prueba ECG de marcapasos interactivos**

# *Modo de prueba de marcapasos demanda Nota*

La prueba de modo de demanda de marcapasos se utiliza para verificar el modo de estimulación de la demanda a través de una gama de valores de BPM. Esta prueba se lleva a cabo como pasa / no pasa la prueba. La Tabla 18 enumera los parámetros personalizados utilizados para la prueba de modo de demanda de marcapasos.

*Esta es una prueba visual / audible; el analizador no toma medidas durante esta prueba.*

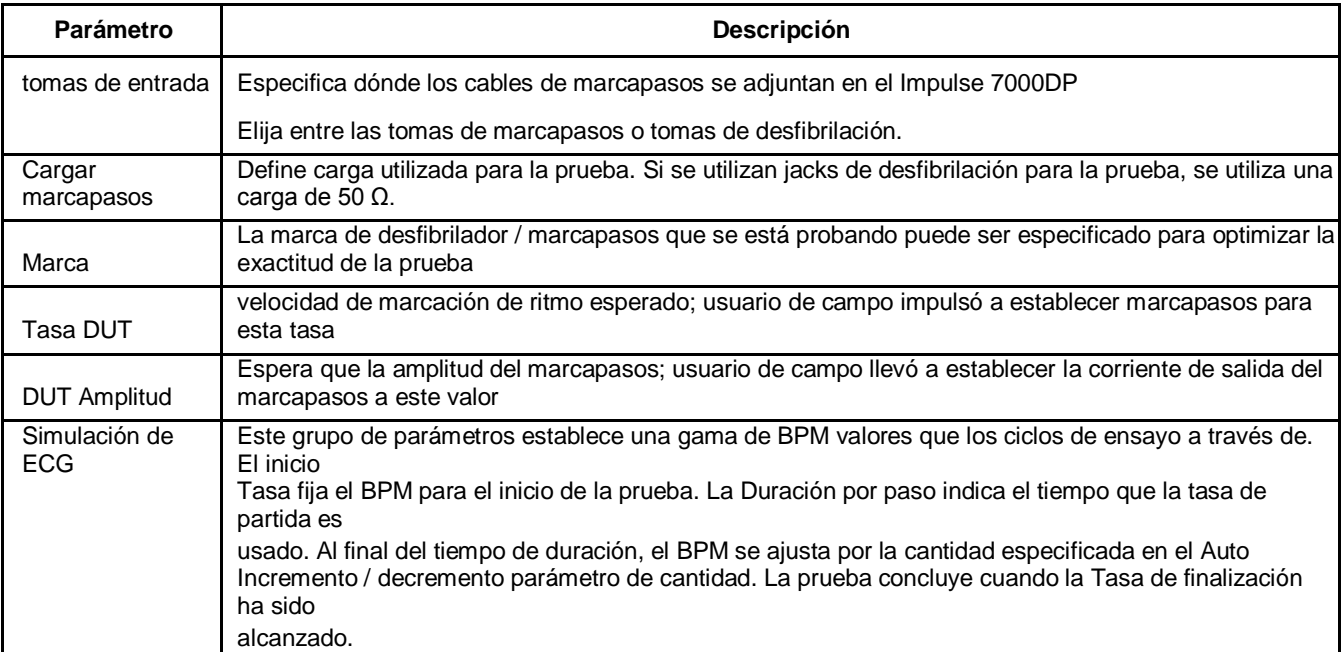

### **Tabla 18. Marcapasos La demanda del modo de prueba Parámetros personalizados**

## *Prueba de modo asíncrono*

El elemento asíncrona Modo de prueba requiere los mismos parámetros que el modo de Pacer Demand prueba, pero este elemento de prueba se utiliza para probar un modo de marcapasos no demanda. Consulte la tabla 18 para la lista de parámetros personalizados que utiliza esta prueba.

# *Uso de ECG de forma de onda elementos de ensayo de simulación*

# *Sinusal normal de la onda de simulación*

El analizador puede generar una onda sinusal normal entre 10 y 360 latidos por minuto para la salida a un monitor desfibrilador. La Tabla 19 lista los parámetros personalizados para esta simulación.

#### *Nota*

*Esta es una prueba visual / audible; el analizador no toma medidas durante esta prueba.*

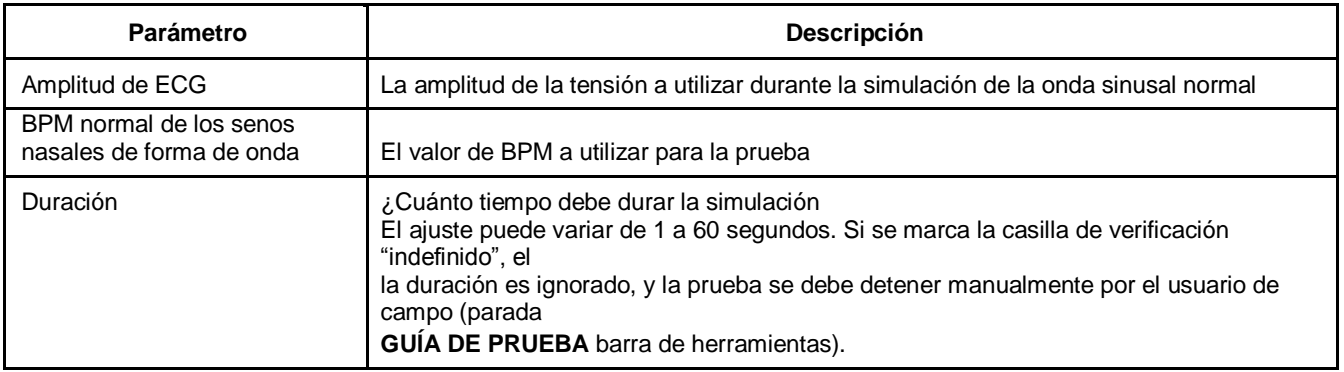

### **Tabla 19. Parámetros personalizados de simulación de pruebas sinusal normal Wave**

# *Examen de las ondas arritmia Nota*

Esta prueba se utiliza normalmente para verificar la capacidad de asesoramiento de choque de un desfibrilador en respuesta a diversas formas de onda de la arritmia. La Tabla 20 enumera los parámetros personalizados a prueba.

*Esta es una prueba visual / audible; el analizador no toma medidas durante esta prueba.*

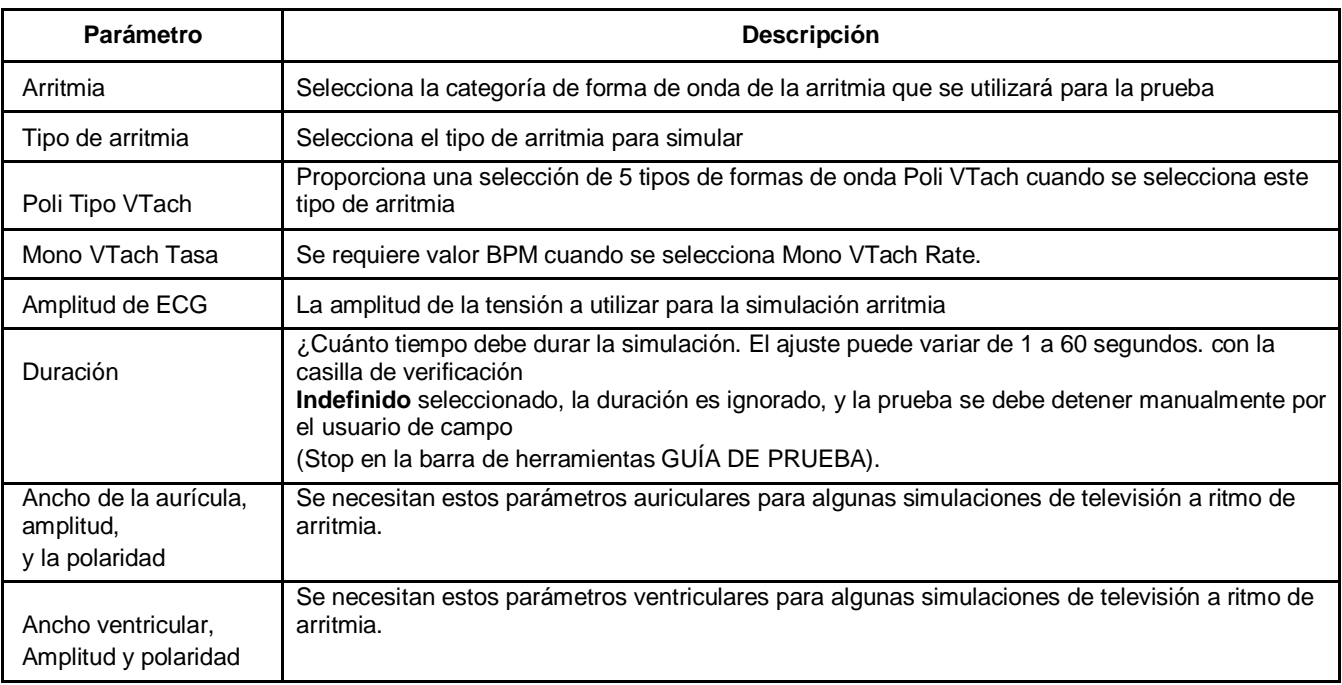

#### **Tabla 20. Parámetros personalizados de prueba de Arritmias de onda de asesoramiento**

# *Rendimiento de onda de simulación Nota*

La simulación de la onda de rendimiento se puede utilizar para probar la integridad de un monitor desfibrilador con una variedad de formas de onda adicionales, tales como cuadrado, triángulo, seno, y el pulso. La Tabla 21 lista los parámetros personalizados para esta simulación.

*Esta es una prueba visual / audible; el analizador no toma medidas durante esta prueba.*

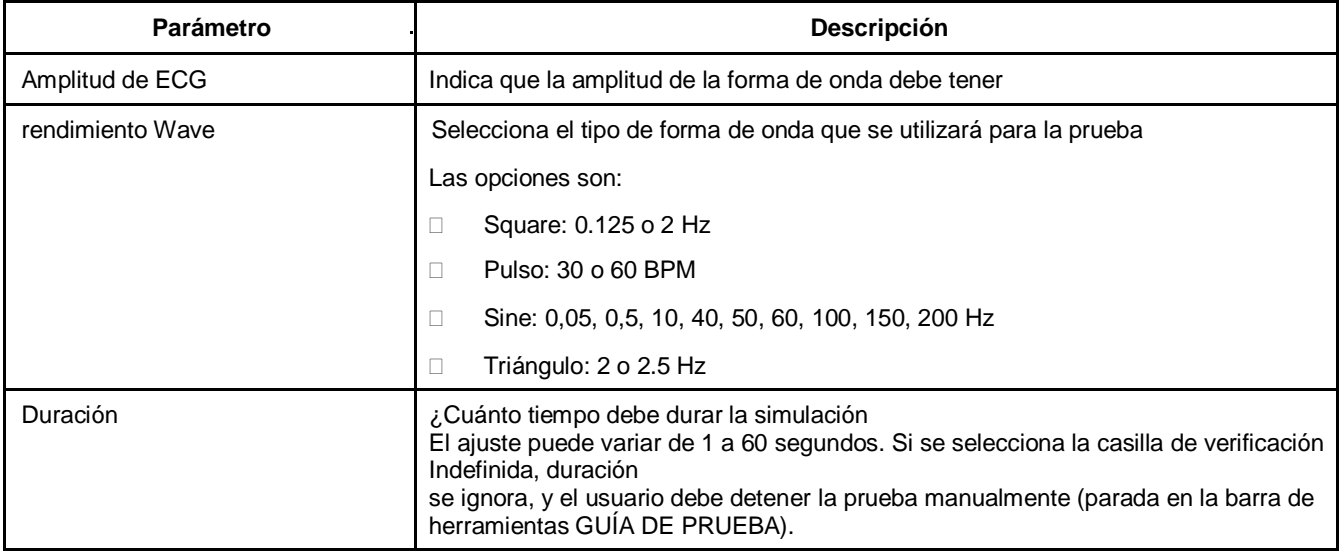

### **Tabla 21. Rendimiento de onda de simulación de prueba Parámetros personalizados**

# *ECG de onda R de prueba Nota*

La prueba de ECG R-Wave comprueba la capacidad del monitor de ECG para detectar una onda R en un intervalo de anchuras y amplitudes R-Wave. La Tabla 22 enumera los parámetros personalizados utilizados por la prueba de ECG R-Wave.

*Esta es una prueba visual / audible; el analizador no toma medidas durante esta prueba.*

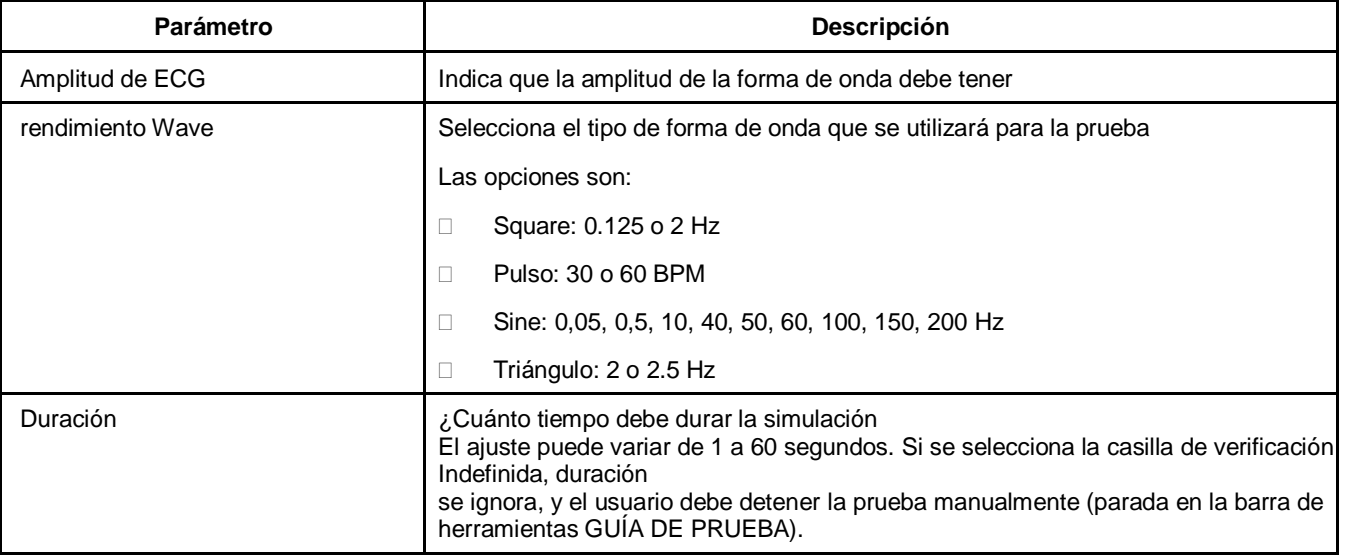

#### **Tabla 22. Parámetros personalizados de prueba ECG R-Wave**

# *Ruido ECG Prueba de inmunidad Nota*

La Prueba de inmunidad ECG ruido comprueba la capacidad del monitor de ECG para rechazar el ruido de frecuencia de línea AC. Los parámetros personalizados para esta prueba se enumeran en la tabla 23.

*Esta es una prueba visual / audible; el analizador no toma medidas durante esta prueba.*

#### **Tabla 23. Parámetros personalizados ECG Prueba de inmunidad de ruido**

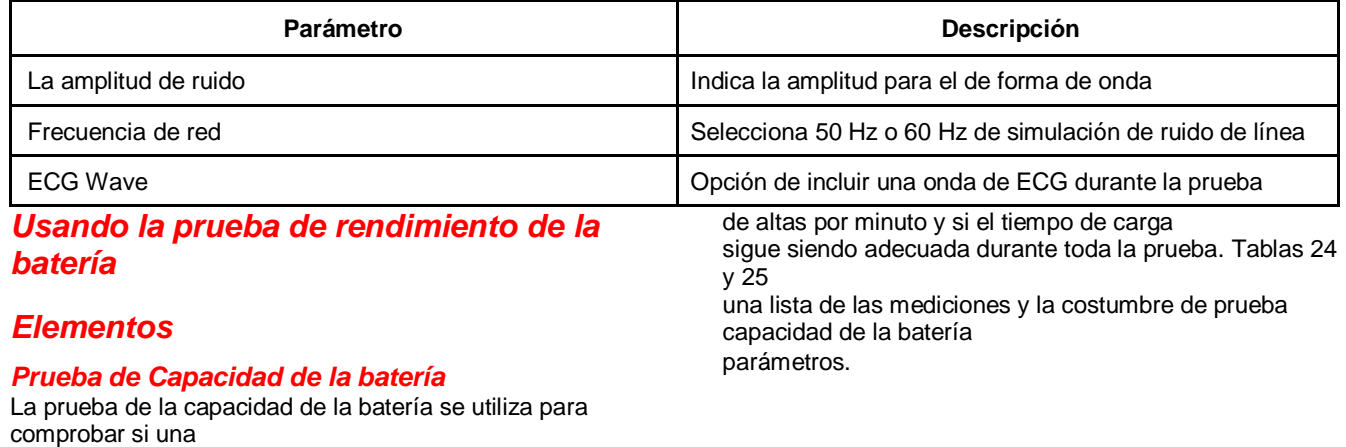

desfibrilador pilas puede ofrecer un cierto número
# **Tabla 24. Batería mediciones de prueba de la capacidad**

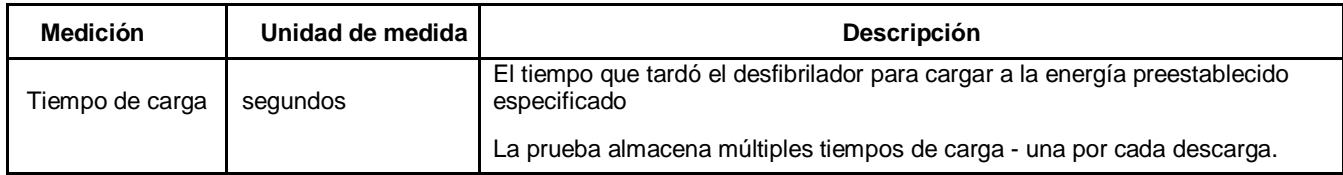

## **Tabla 25. Parámetros personalizados de la batería prueba de capacidad**

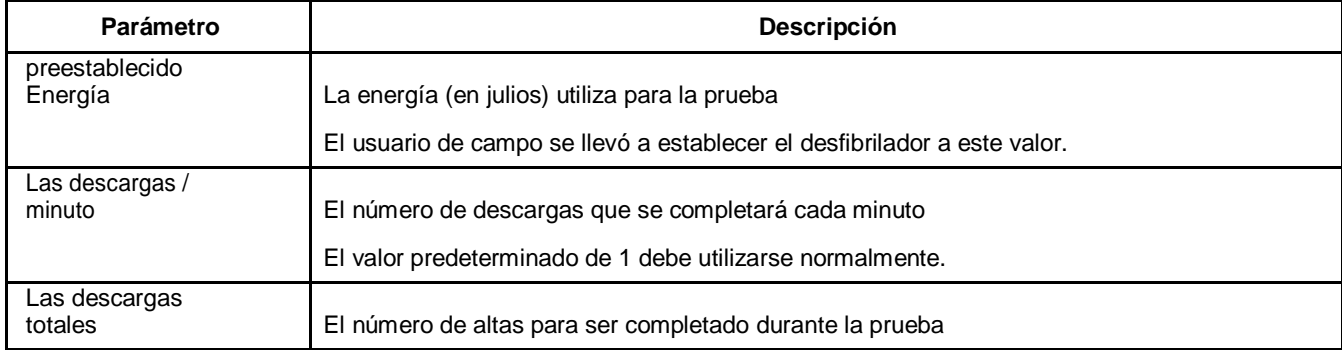

## *Impulso de prueba de desfibrilación Repetición*

La prueba de repetición de impulsos de desfibrilación se utiliza para determinar si un desfibrilador alimentado por batería puede entregar un especificado

número de descargas dentro de un período de tiempo especificado. Los cuadros 26 y 27 de la lista de las mediciones de prueba de repetición de impulsos de desfibrilación y parámetros personalizados.

#### **Tabla 26. Desfib pulso mediciones de prueba Repetición**

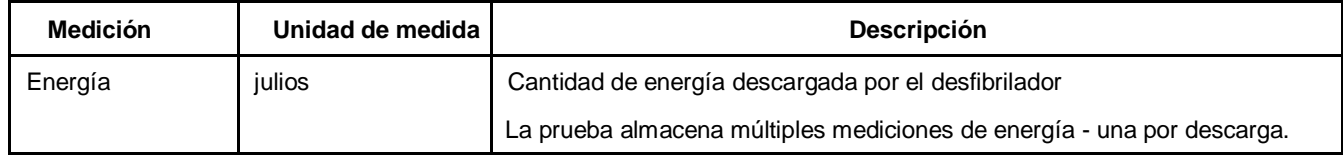

### **Tabla 27. Desfib de repetición de impulsos de prueba Parámetros personalizados**

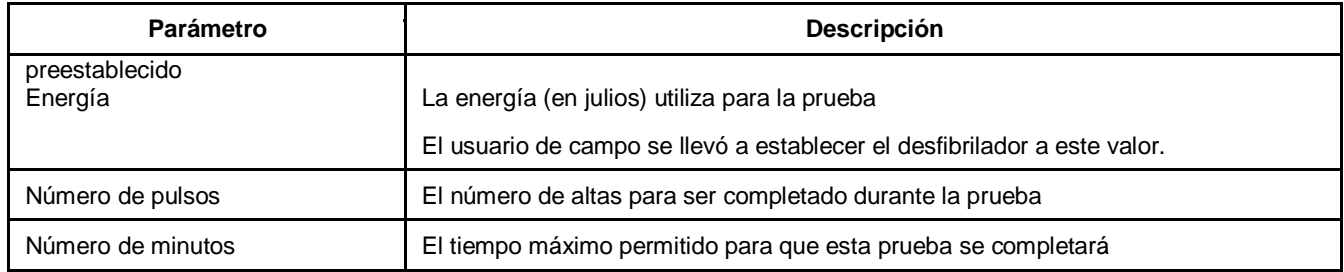